# <span id="page-0-0"></span>**คมู่ อืการใชง้าน TTF eService (Exhibitors) สารบัญ**

หน้า

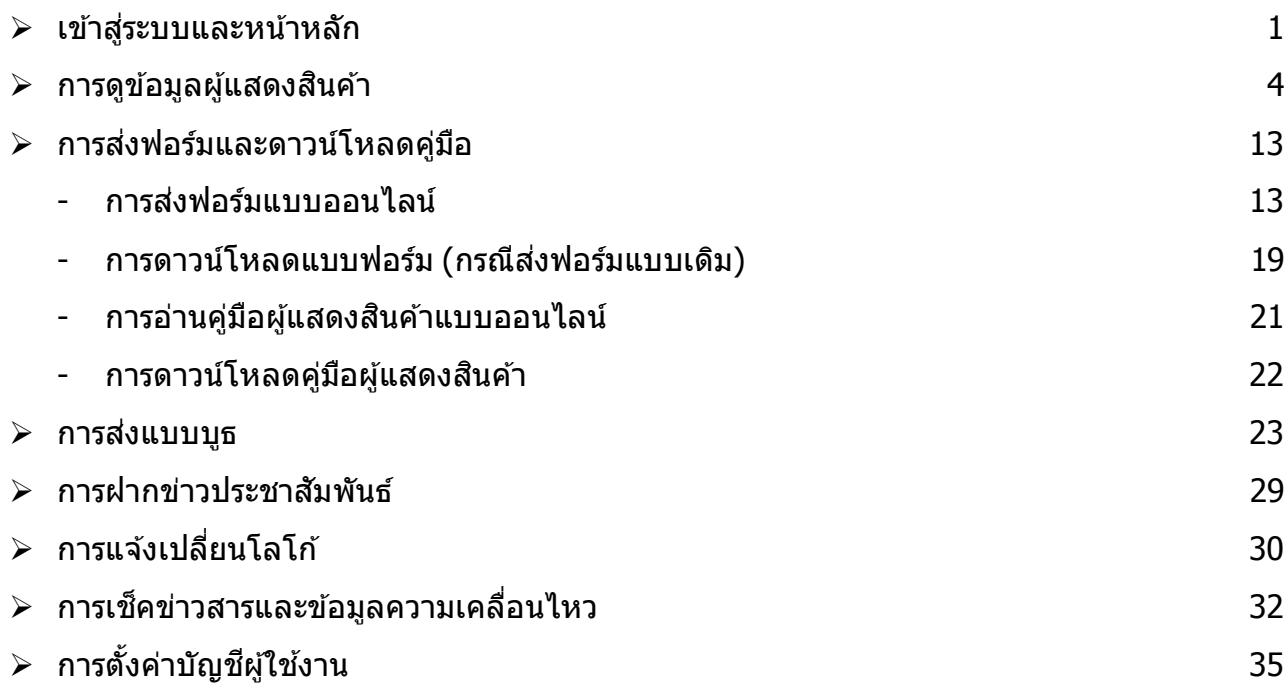

## <span id="page-1-0"></span>**เขา้สูร่ ะบบและหนา้หลกั**

Login

<u>บริการโดยละเอียด</u> และถือปฏิบัติอย่างเครึ่งครัด

เพื่อความปลอดภัยของข้อมูลของท่านระบบจะทำการ

# ึการใช้งานระบบสำหรับผู้แสดงสินค้านั้น สามารถเช็คข้อมูลบริษัท สถานะการส่งแบบฟอร์มต่างๆ ้ รวมถึงแบบบูธ ที่ผู้แสดงสินค้าส่งฟอร์มให้กับเจ้าหน้าที่ โดยการใช้งานระบบมีดังต่อไปนี้

1. **เขา้สูร่ ะบบที่** [www.ttfservice.com/service/](http://www.ttfservice.com/service/) ใส่ Username และ Password ที่ TTF มอบให ้

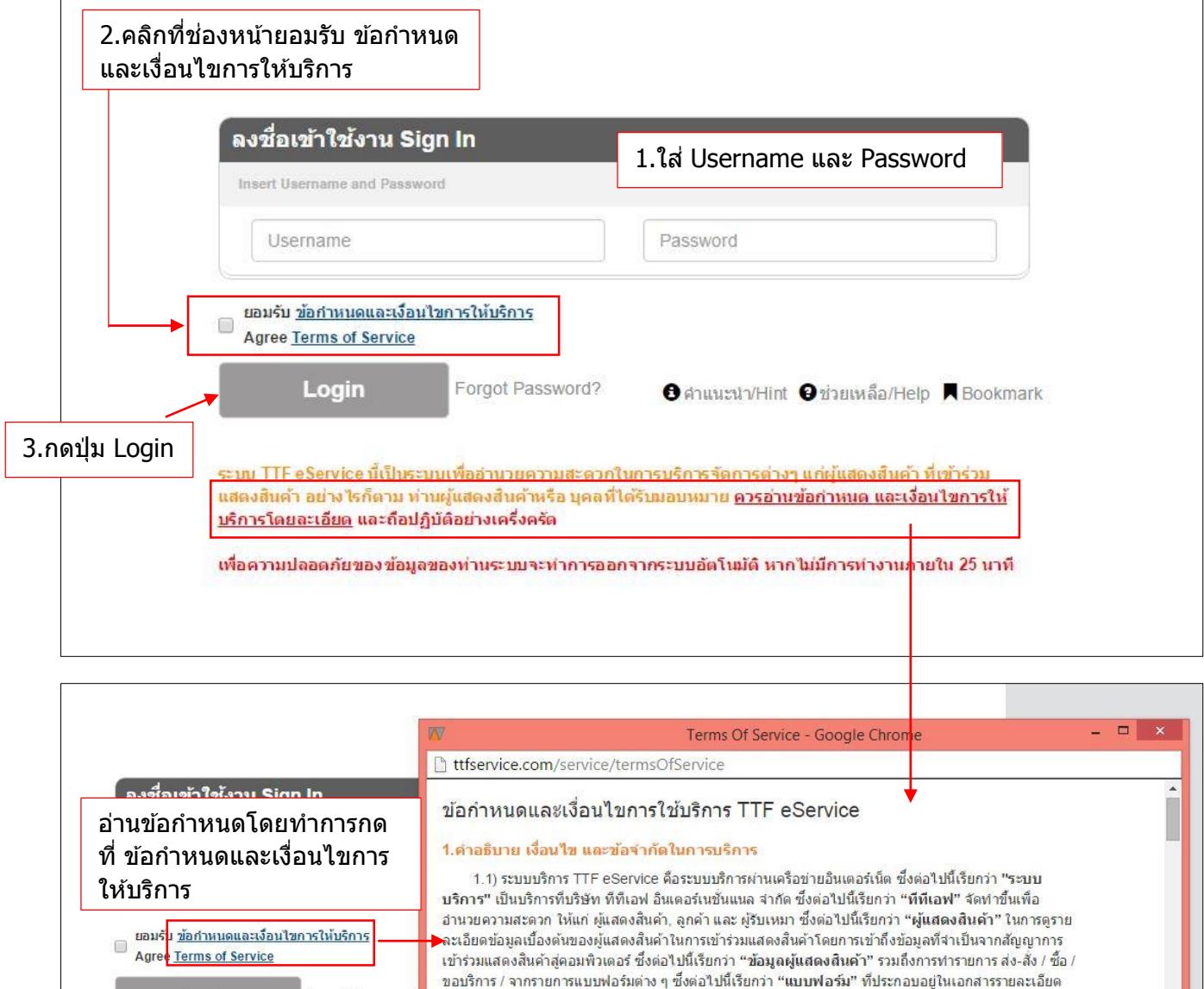

Forgot Password การเข้าร่วมแสดงสินค้า ซึ่งต่อไปนี้เรียกว่า "คู่มือผู้แสดงสินค้า" โดยผ่านระบบบริการมายัง ที่ทีเอฟ และหรือ ้บริษัทที่ให้บริการด้านต่าง ๆ ที่ใต้รับการแต่งตั้งอย่างเป็นทางการจาก ที่ทีเอฟ เท่านั้น ซึ่งต่อไปนี้เรียกว่า "ผู้ให้ ้บริการ" ด้วยตัวผู้แสดงสินค้า หรือ ผู้ที่ใด้รับมอบหมายจากผู้แสดงสินค้าให้ตำเนินการ ทั้งนี้รวมถึงประกาศ ข่าวสารกิจกรรมการเลื่อนการจัดงานแสดงสินค้า ที่ผู้แสดงสินค้าเข้าร่วม โดยระบบบริการนี้ สามารถใช้บริการได้ ระบบ TTF eService นี้เป็นระบบเพื่ออำนวยความสะด ้แสดงสินค้า อย่างไรก็ตาม ท่านผู้แสดงสินค้าหรือ บุค ตลอด 24 ชั่วโมง

> 1.2) ที่ที่เอฟ มีสิทธิ์ที่จะเปลี่ยนแปลง หรือยกเลิกการให้ใช้บริการเมื่อใดก็ได่โดยใม่ต้องแจ้งให้ผู้แสดง ้สินค้า และหรือผู้ที่ใต้รับมอบหมายจากผู้แสดงสินค้า ทราบล่วงหน้าแต่ประการใด

#### 2. กรณีลืม Password

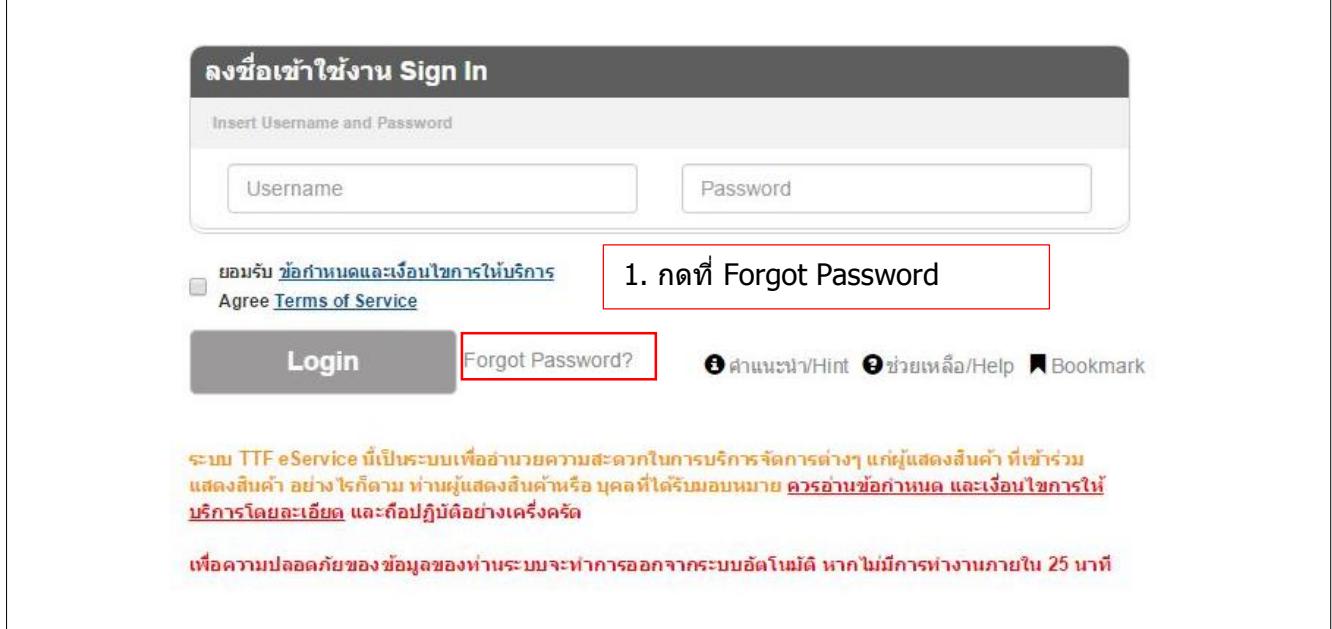

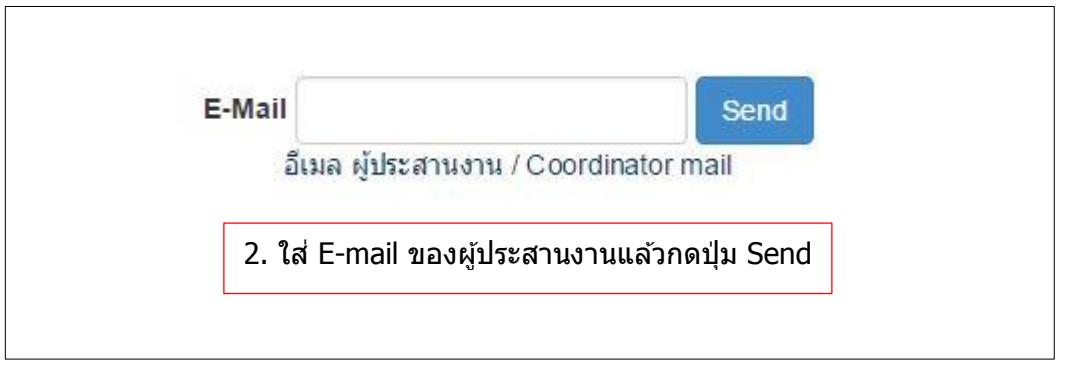

- 3. เมื่อทำการ Login เข้าสู่ระบบแล้วจะปรากฏ **หน้าหลัก** ประกอบด้วย 4 ส่วน
	- 1) เมนูสำหรับใช้งานระบบ มีดังนี้
		- หน้าหลัก
		- บัญชีผู้ใช้
		- ข้อมูลผู้แสดงสินค้า
		- คู่มือผู้แสดงสินค้าและการส่งฟอร์ม
		- แบบบูธ
		- ฝากข<sup>้</sup>าวประชาสัมพันธ์
		- แจ้งเปลี่ยนโลโก ้
		- กิจกรรม / ข่าวสาร
	- 2) งานแสดงสนิคา้
	- 3) ข้อมูลทั่วไปของผู้แสดงสินค้า
	- 4) กล่องแจ้งสอบถามหรือเปลี่ยนข ้อมูล

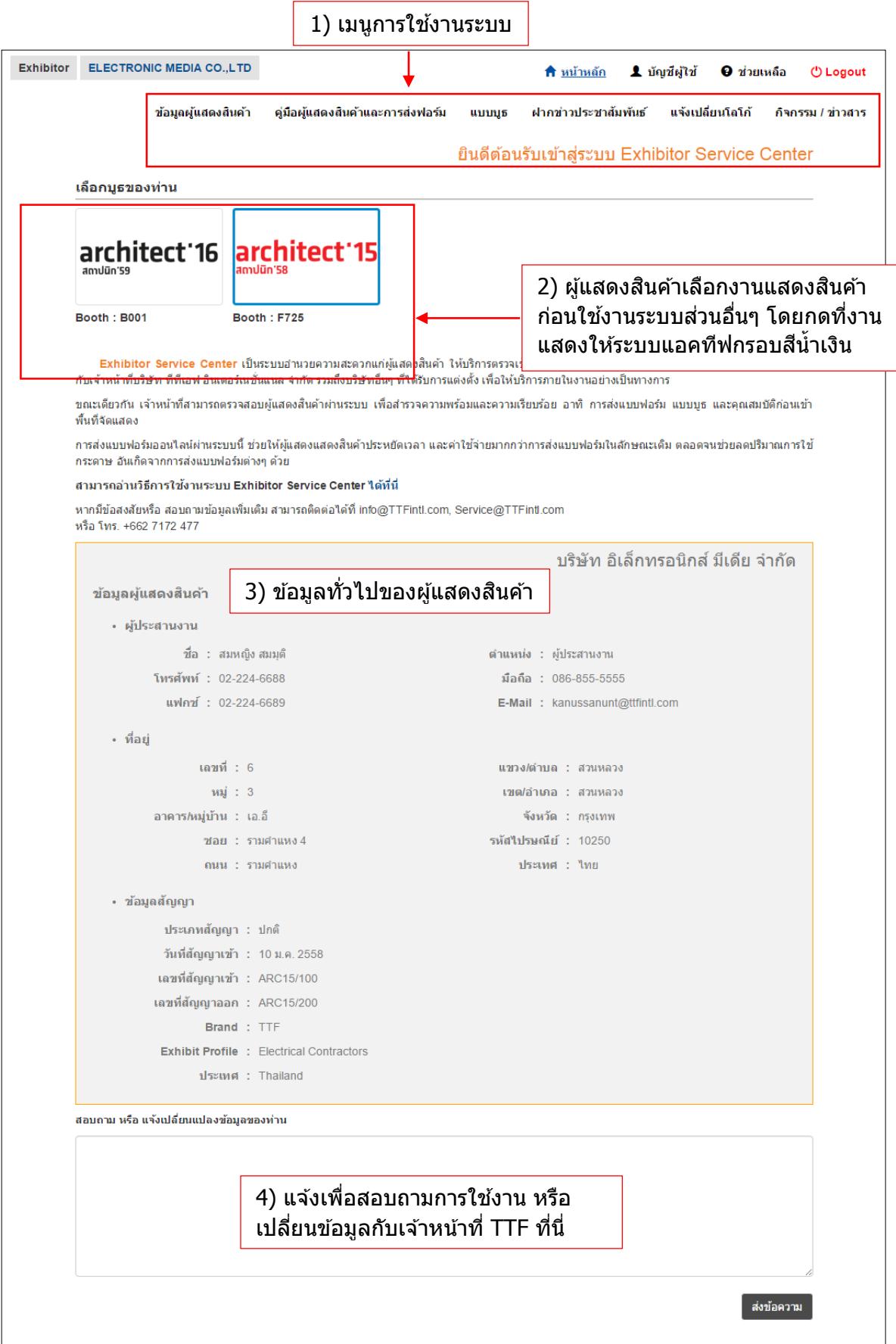

#### <span id="page-4-0"></span>**การดูข้อมูลผู้แสดงสนิคา้**

ี่ <mark>เมนูข้อมูลผู้แสดงสินค้า</mark> สำหรับให้ผู้แสดงสินค้าดูและเช็คข้อมูลบูธที่ออกงานแสดงสินค้าตาม ี่สัญญา โดยจะแสดงข้อมูลต่างๆ ดังต่อไปนี้

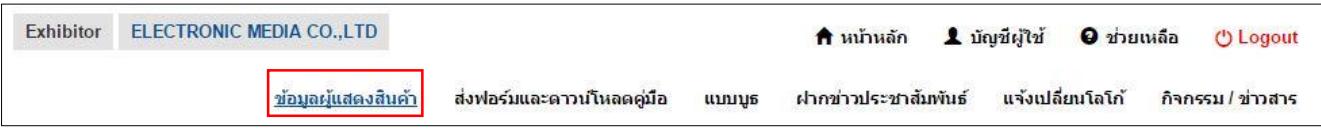

# 1. <u>หัวข้อทั่วไป</u> เป็นหน้าแสดงข้อมูลทั่วไปของสัญญา

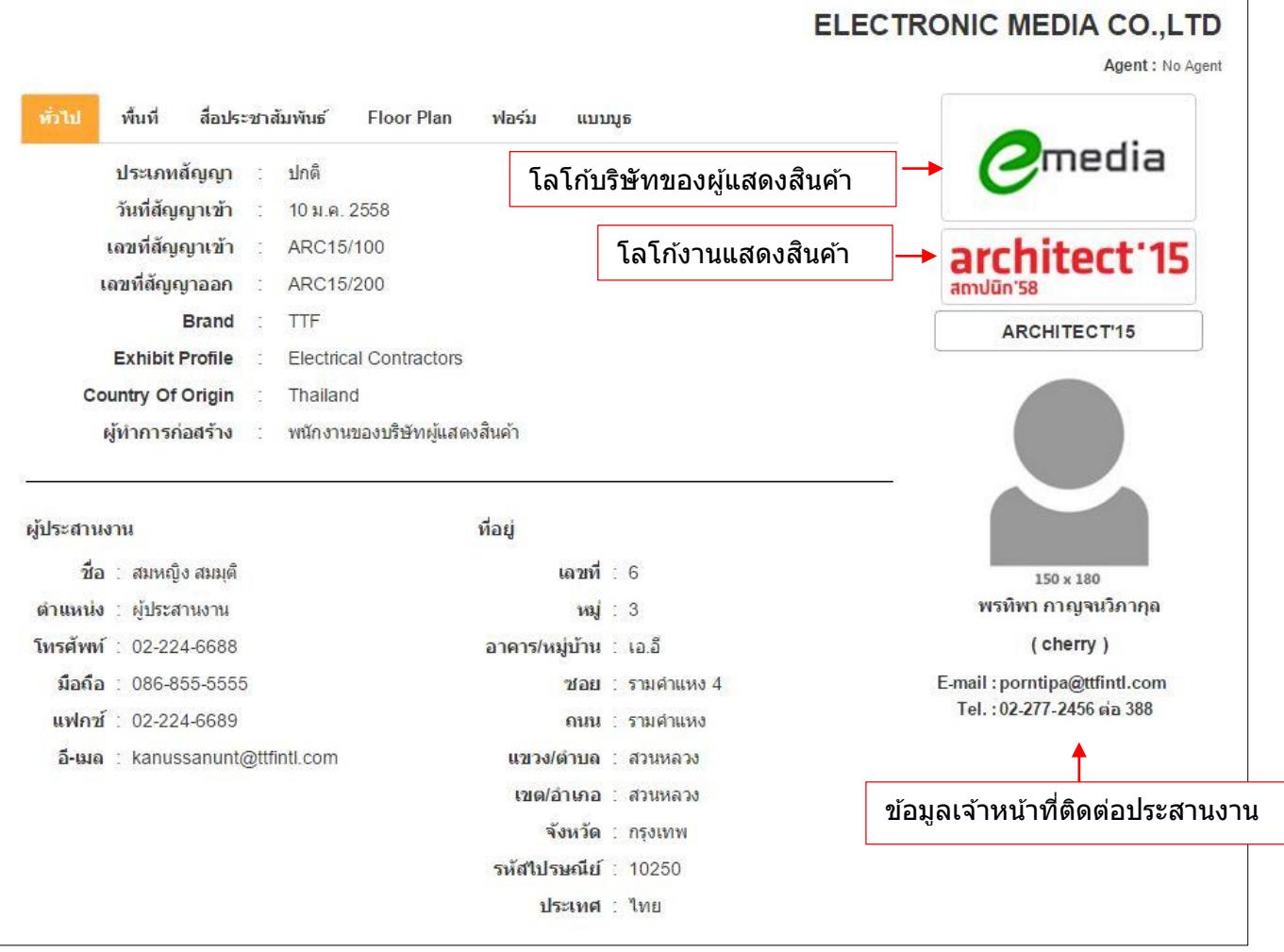

- ่ 2. <u>หัวข้อพื้นที่</u> เป็นหน้าแสดงข้อมูลพื้นที่ต่างๆของผู้แสดงสินค้า โดยจะแสดงเฉพาะข้อมูลพื้นที่ที่ได*้* ี้ทำสัญญาไว้ ประกอบด้วย 2 หัวข้อย่อย คือ พื้นที่ และ ค่าพื้นที่การชำระ ประเภทพื้นที่แบ่งได้ ดังนี้
	- พื้นที่หลัก
	- พื้นที่เพิ่มเติม
	- Business Area
	- Rest Area

# 3.1 พื้นที่หลัก 1) หน้าพื้นที่

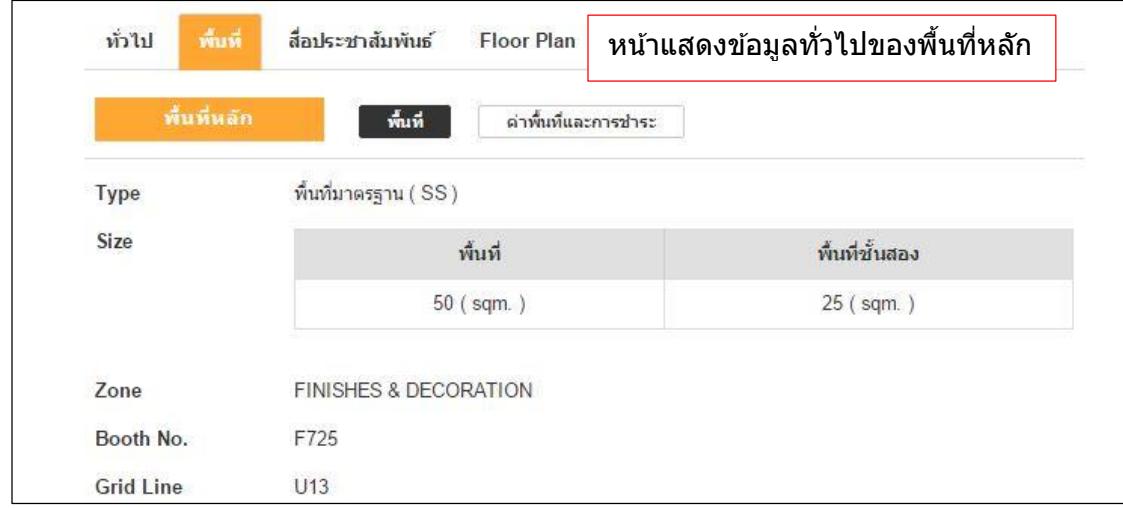

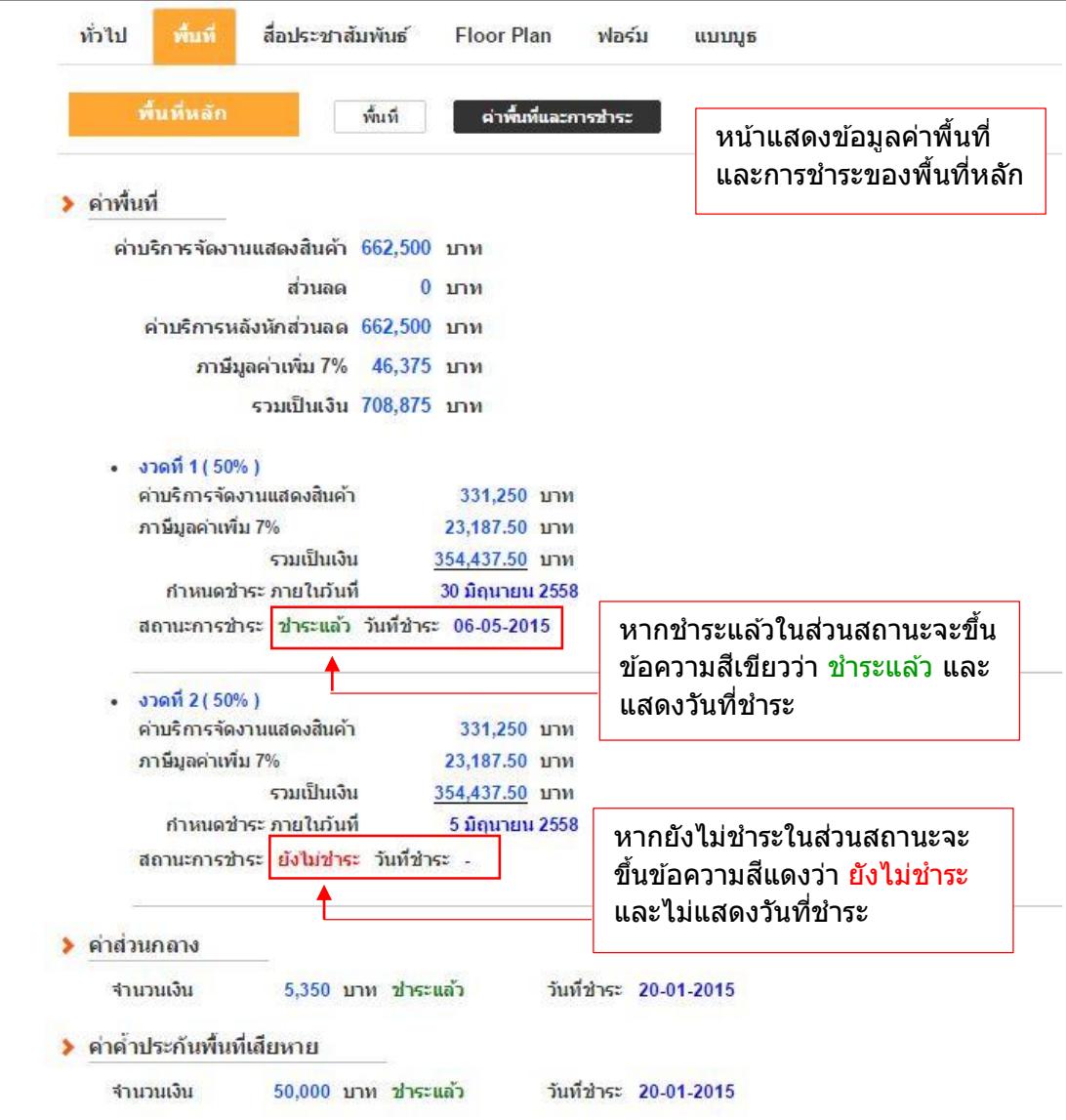

# 3.2 พื้นที่เพิ่มเติม 1) หน้าพื้นที่

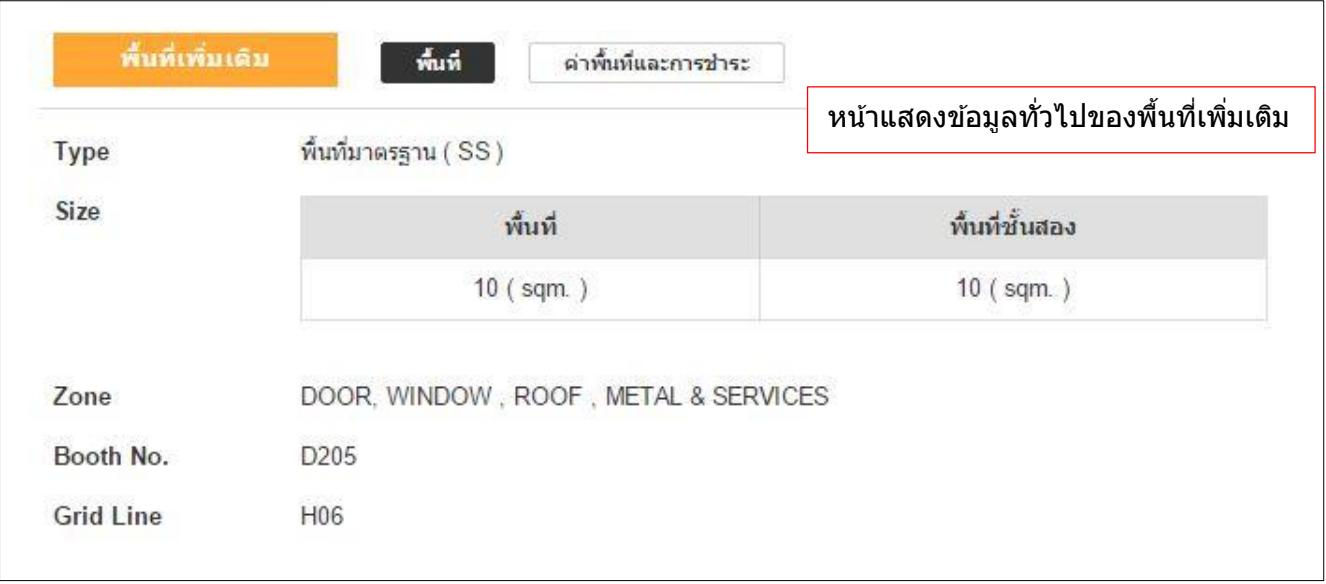

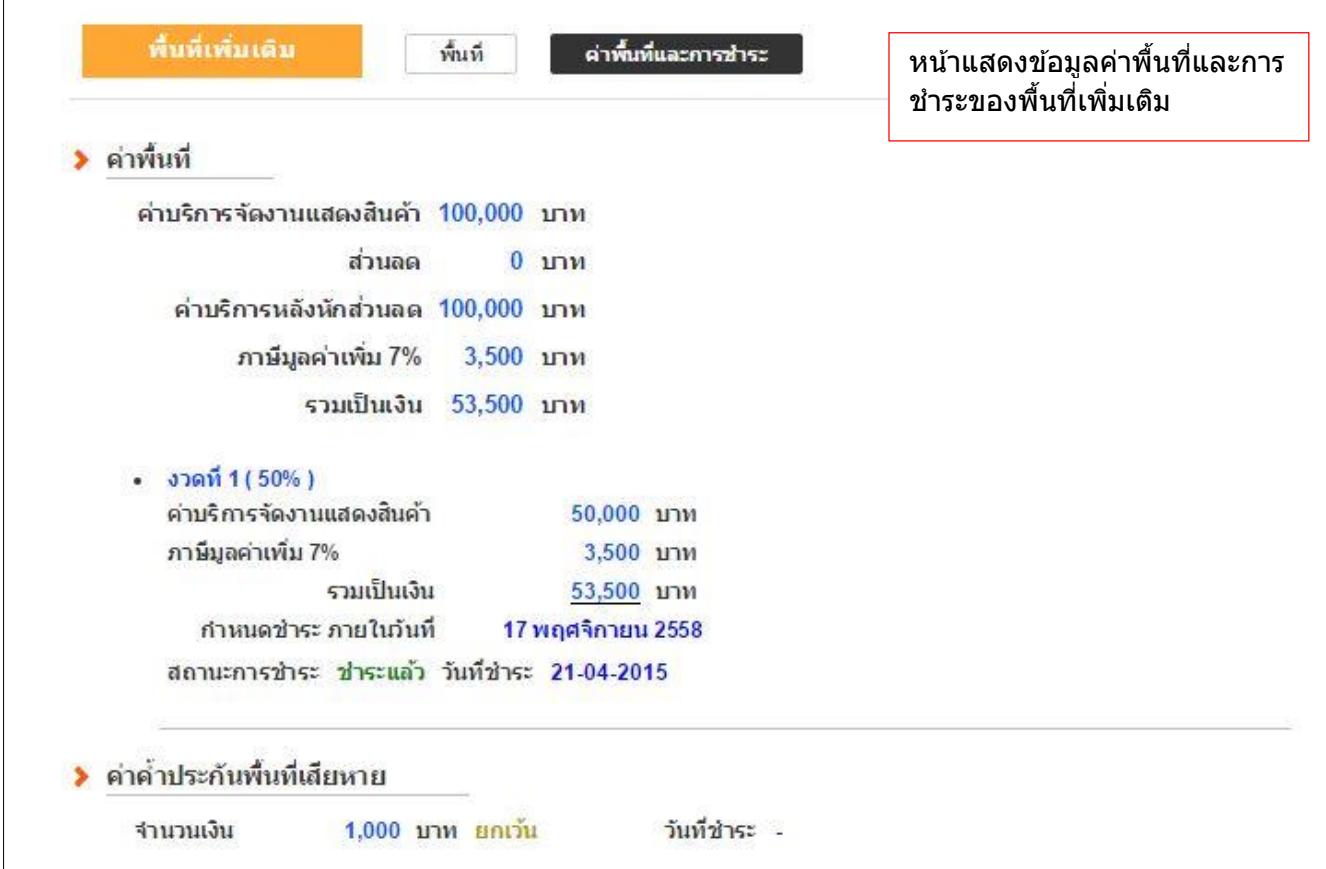

#### 3.3 Business Area 1) หน้าพื้นที่

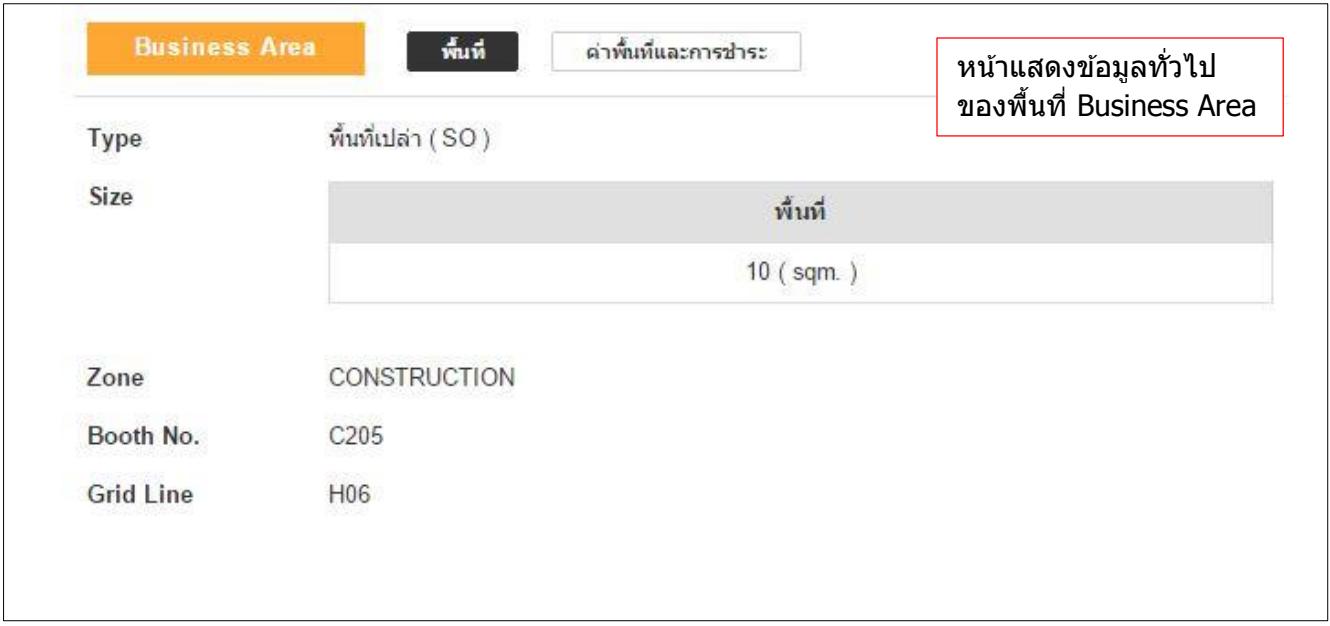

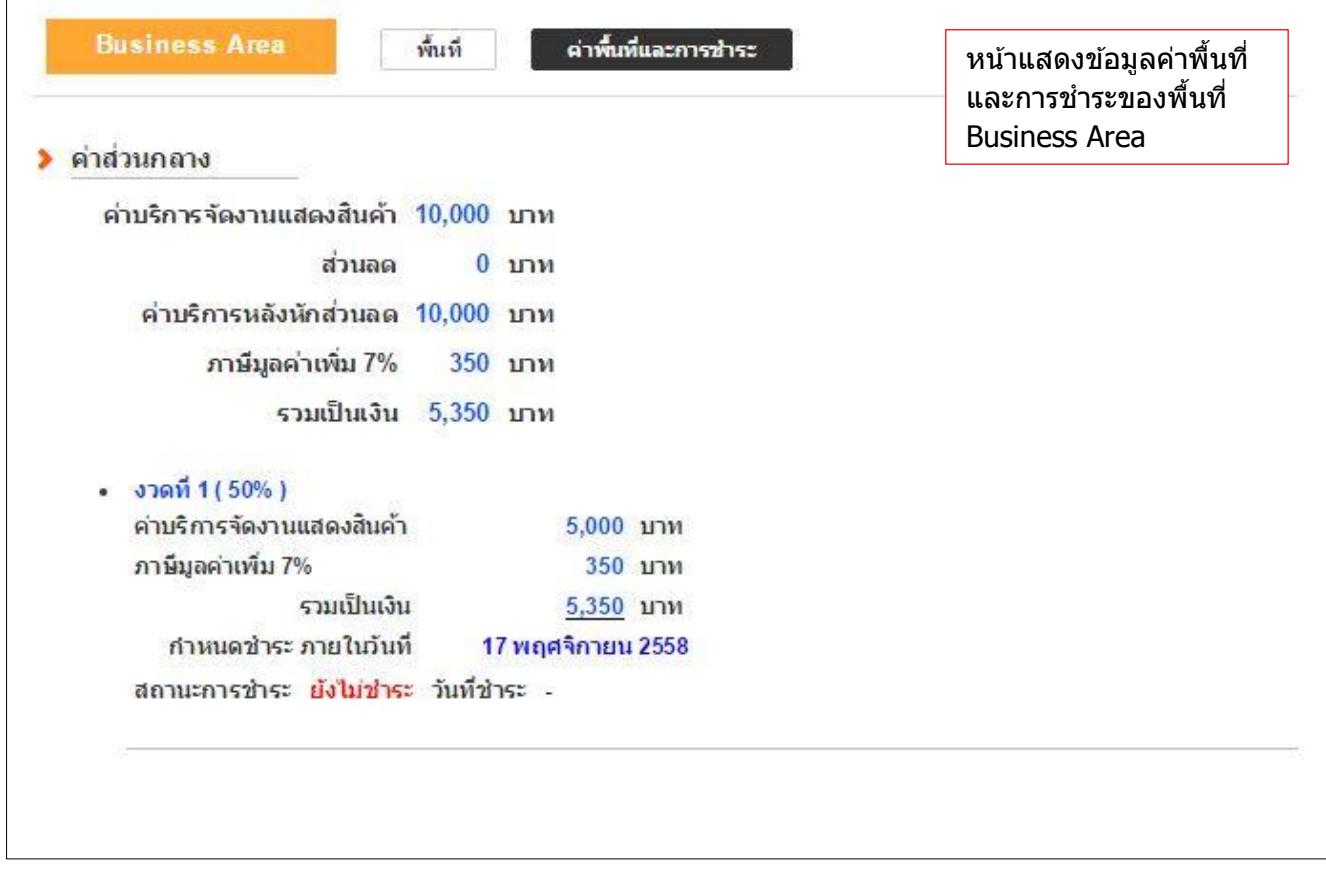

#### 3.4 Rest Area 1) หน้าพื้นที่

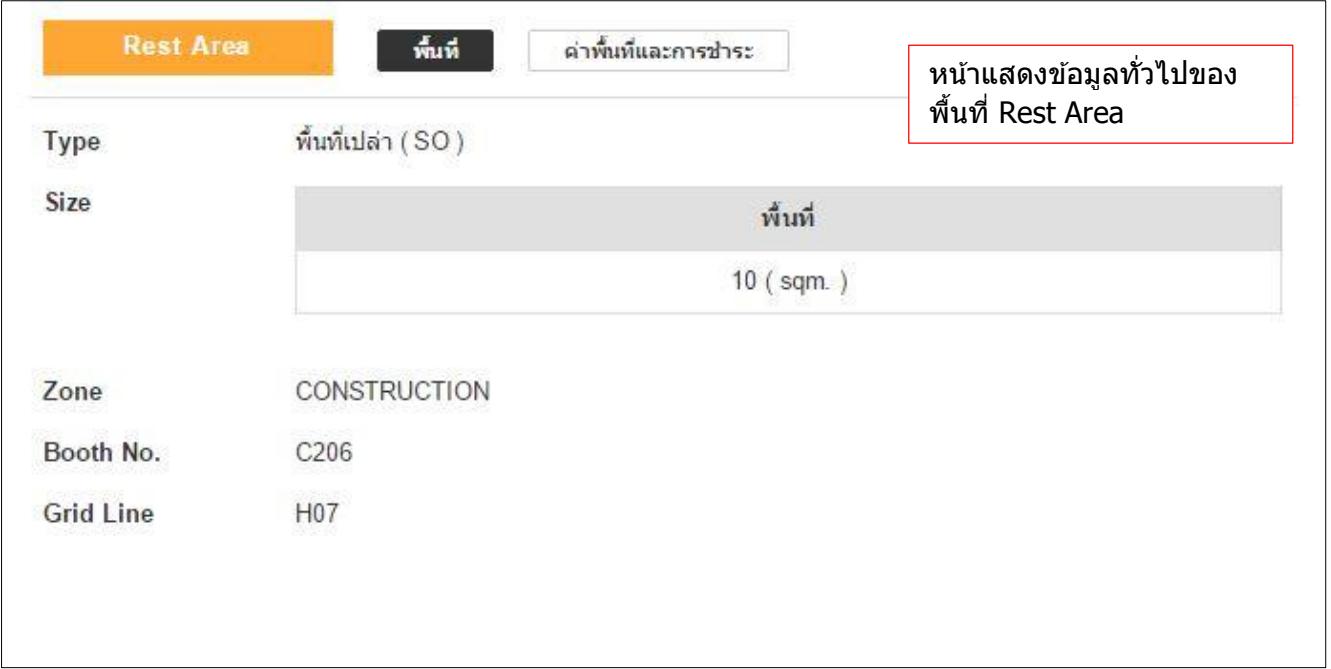

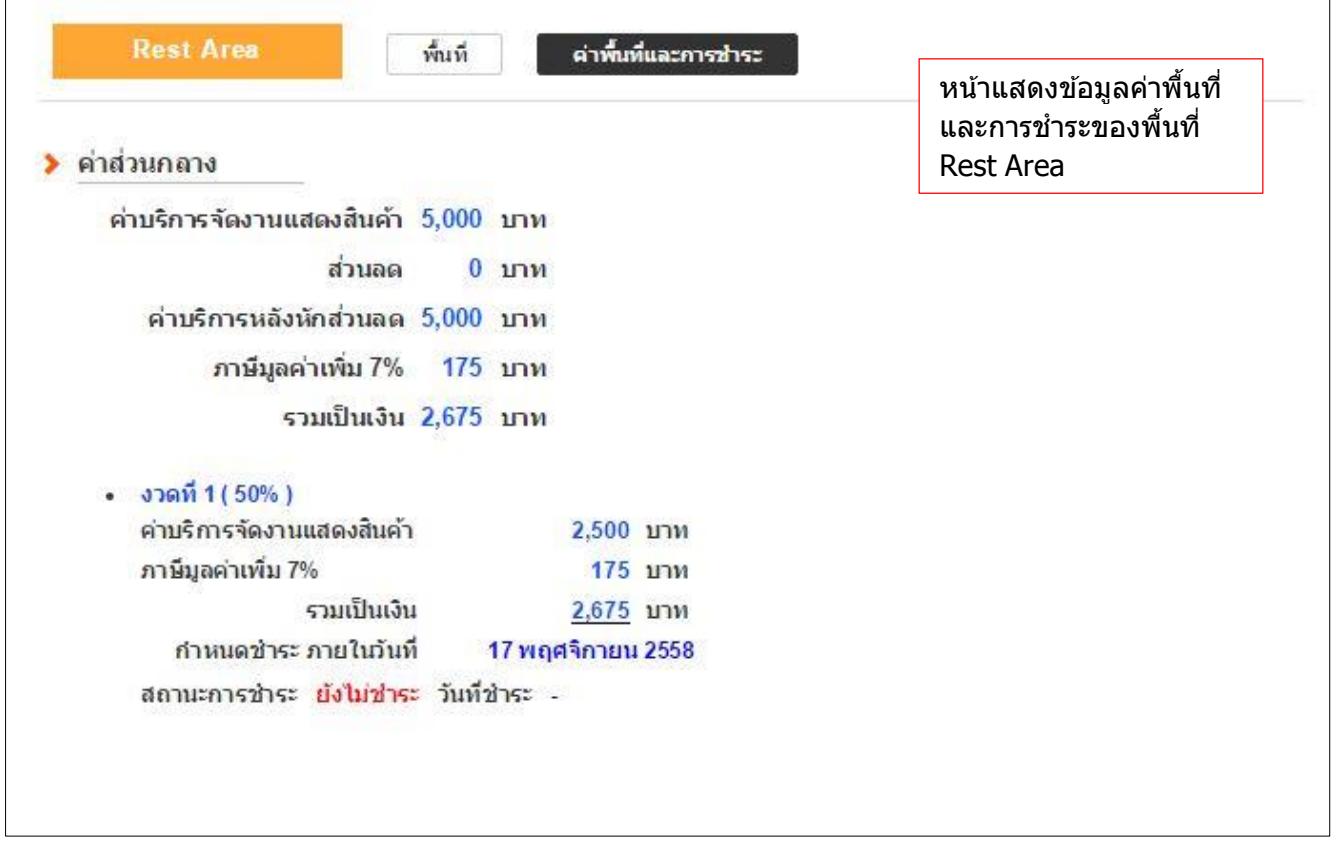

- 4. <u>หัวข้อสื่อประชาสัมพันธ์</u> หน้าแสดงสื่อประชาสัมพันธ์ที่ผู้แสดงสินค้าทำการลงโฆษณา ประชาสัมพันธ์ ประกอบด้วย 2 หัวข้อย่อย คือ รายการ กับ ค่าบริการและการชำระ
	- 1) หน้ารายการ

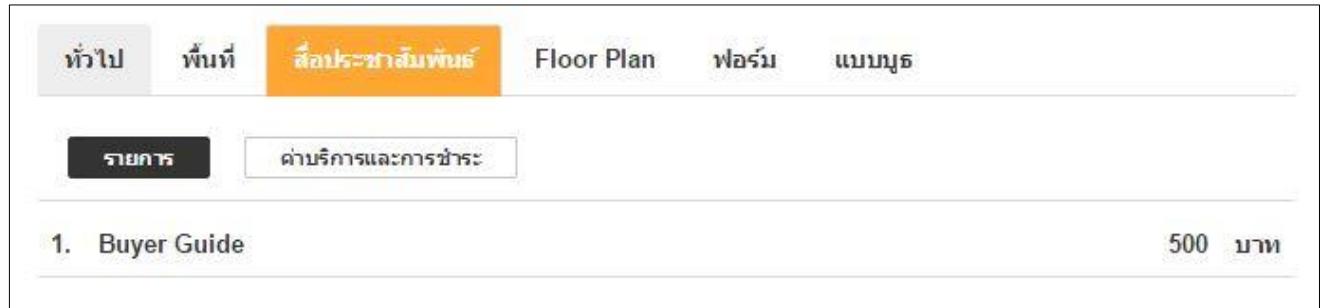

# 2) ค่าบริการและการชำระ

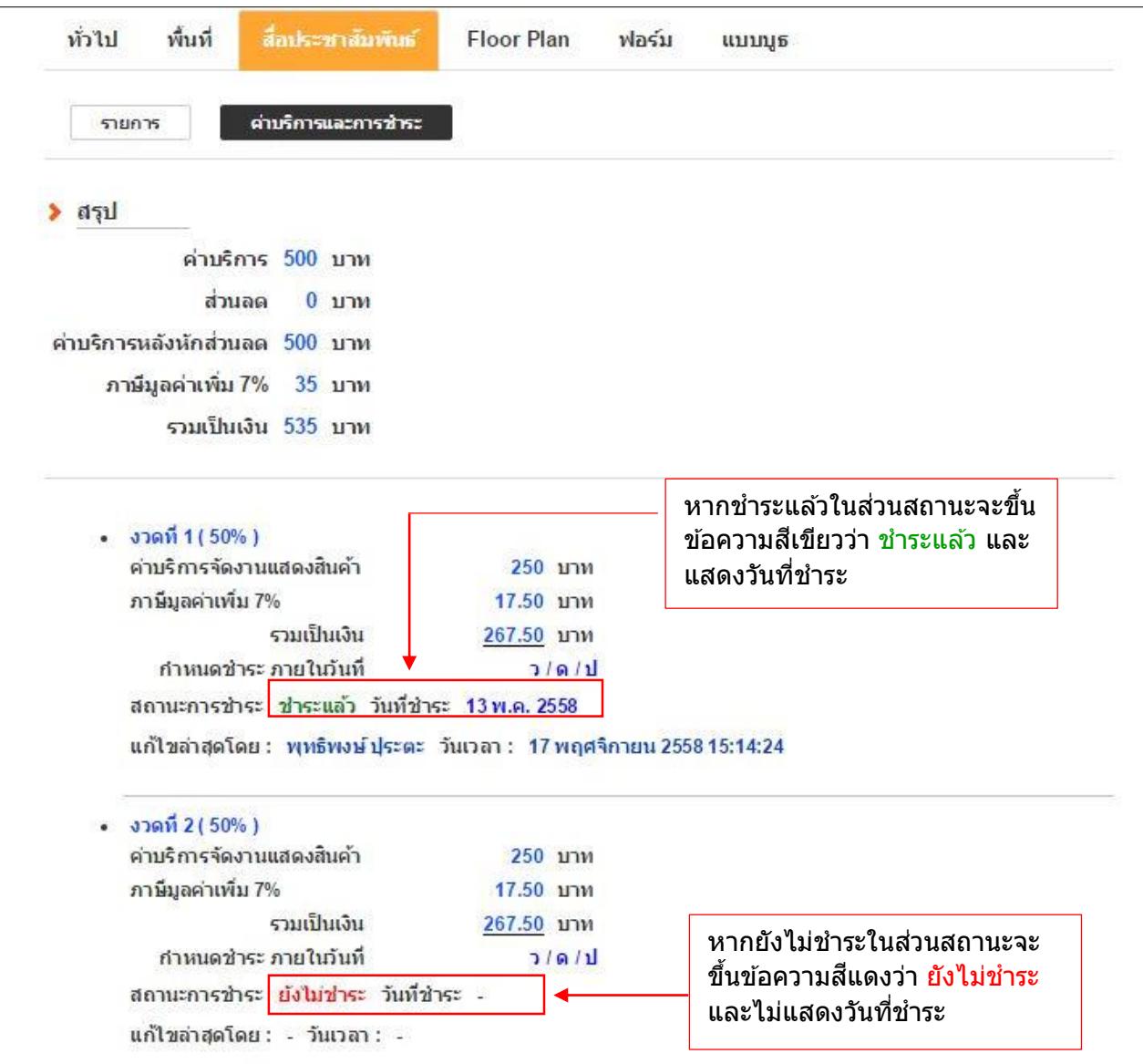

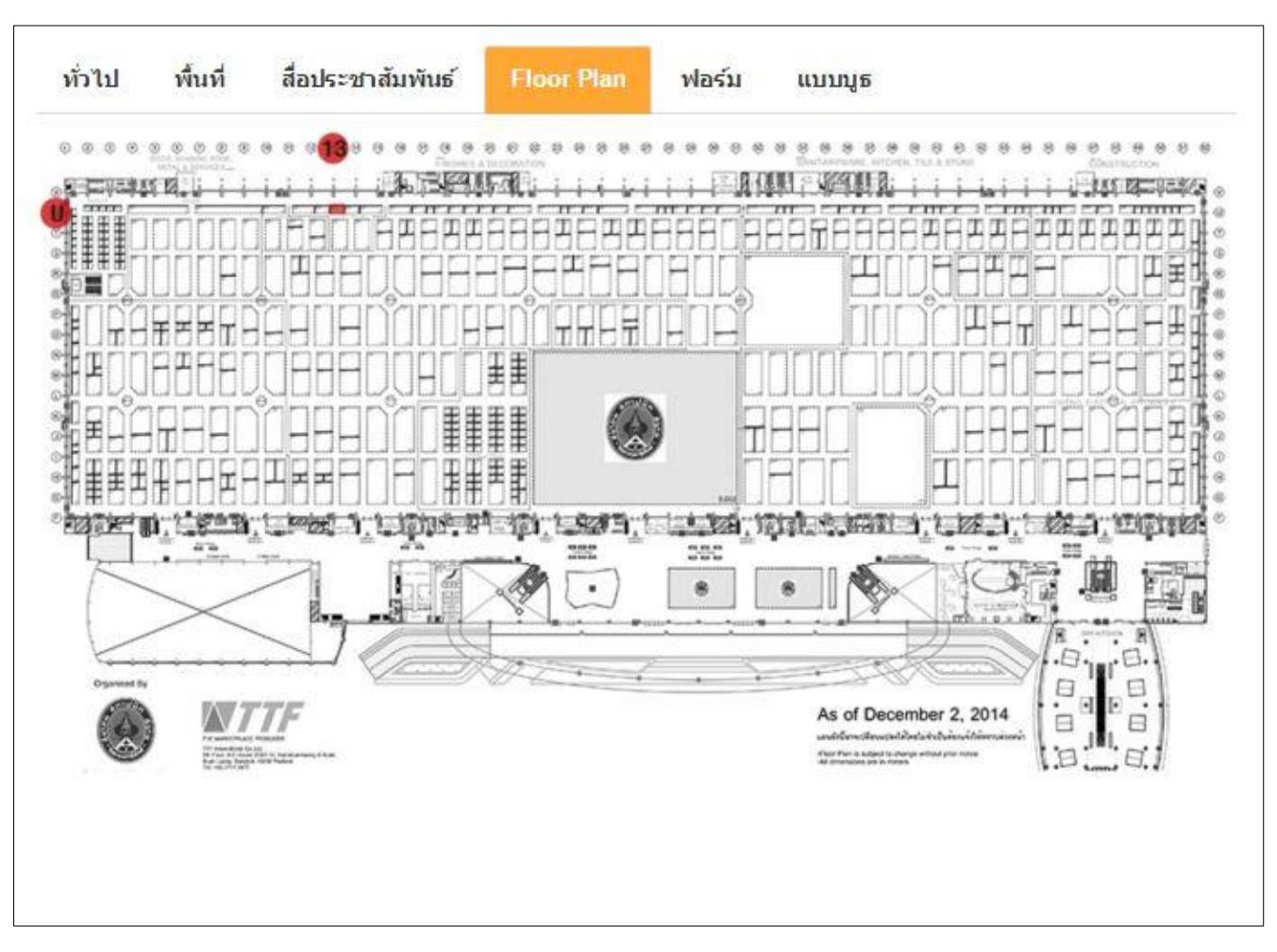

5. <u>หัวข้อ Floor Plan</u> หน้าแสดงตำแหน่งที่ตั้งของบูธ

6. <u>หัวข้อฟอร์ม</u> หน้าแสดงสถานะของแบบฟอร์ม เพื่อเช็คว่าฟอร์มต่างๆ อยู่ในสถานะไหนและ ้ดำเนินการส่งให้เจ้าหน้าที่แล้วหรือไม่ นอกจากนั้นยังสามารถดูรายละเอียดฟอร์มที่ดำเนินการส่ง แล้วได้ด้วยการกดปุ่ม View

สถานะฟอร์ม มี ดังนี้

- ่ ยืนยันรับแล้ว เจ้าหน้าที่ตรวจสอบฟอร์มเรียบร้อยแล้ว
- รอยืนยันการรับ เจ้าหน้าที่กำลังตรวจสอบฟอร์ม
- ยกเลิก แบบฟอร์มถูกยกเลิก โดยผู้แสดงสินค้ายกเลิกเองหรือเจ้าหน้าที่เป็นผู้ยกเลิก
- ่ ยังไม่ส่ง ผู้แสดงสินค้ายังไม่ได้ส่งฟอร์ม

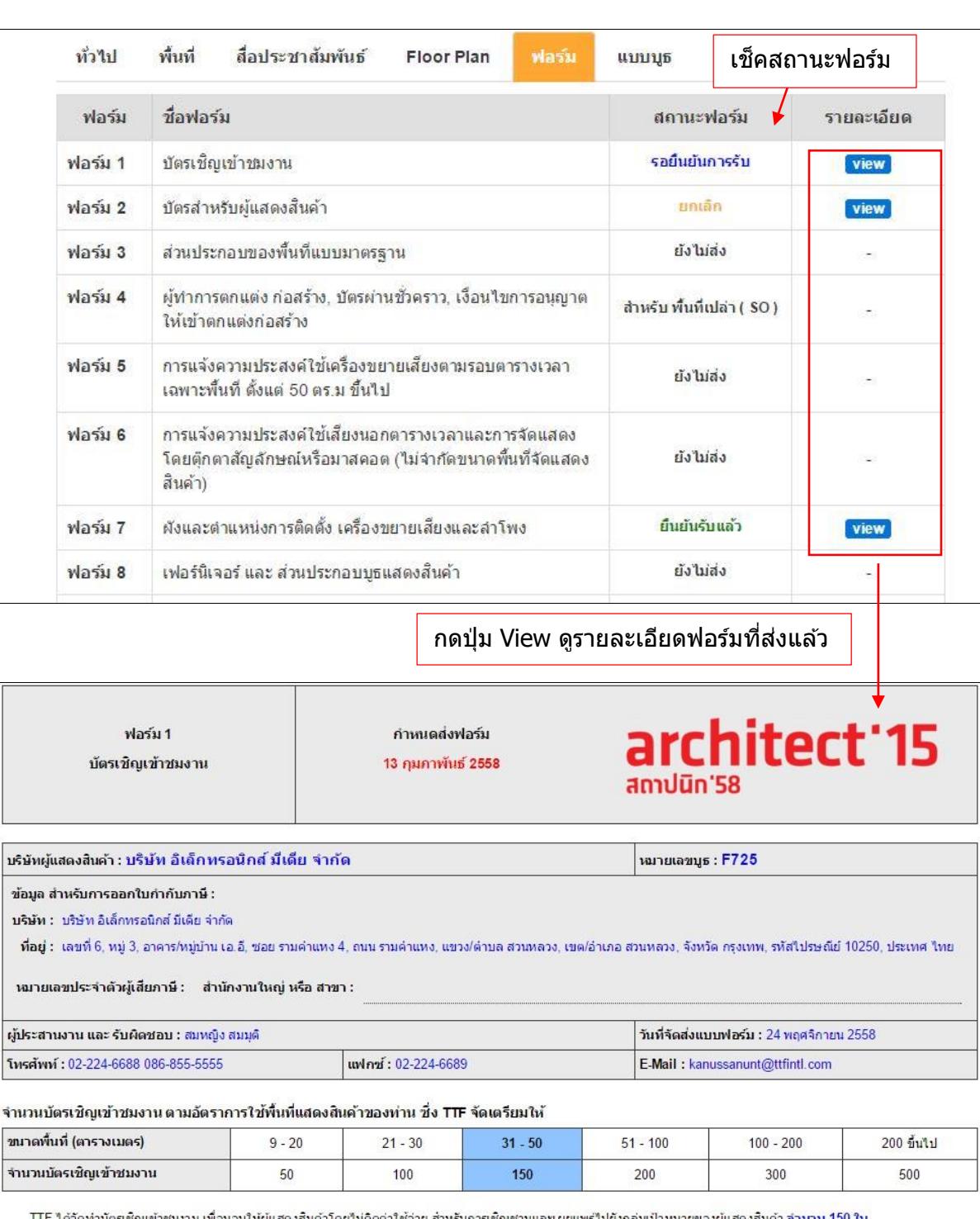

TTF ใต้จัดทำบัตรเชิญเข้าชมงาน เพื่อมอบให้ผู้แสดงสินค้าโดยใม่คิดค่าใช้จ่าย สำหรับการเชิญชวนและเผยแพร่ไปยังกลุ่มเป้าหมายของผู้แสดงสินค้า จำนวน 150 ใบ

หากผู้แสดงสินคำมีความต้องการบัตรเชิญเข้าชมงาน <mark>เพิ่มเติม</mark> จากจำนวนที่ได้มอบให้ **จะมีค่าใช้จ่าย 1,000. – บาท ต่อ 100 ใบ** (อัตราดังกล่าว ยังไม่รวมภาษีมูลค่าเพิ่ม และ กำหนดการ<br>สั่งเพิ่มเติม ขั้นต่ำ ตั้งแต่ 100 ใบ ขี้นไป)

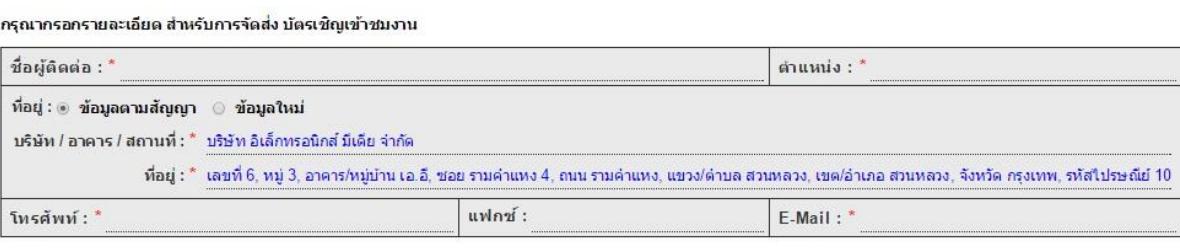

#### 7. หัวข้อแบบบูธ

- กรณีที่เป็นบูธเปล่า หรือ ผู้แสดงสินค้าทำการส่งแบบบูธ ระบบจะแสดงรูปแบบบูธและ ี่สถานะของแบบบูธที่ผู้แสดงสินค้าส่งเจ้าหน้าที่แล้ว

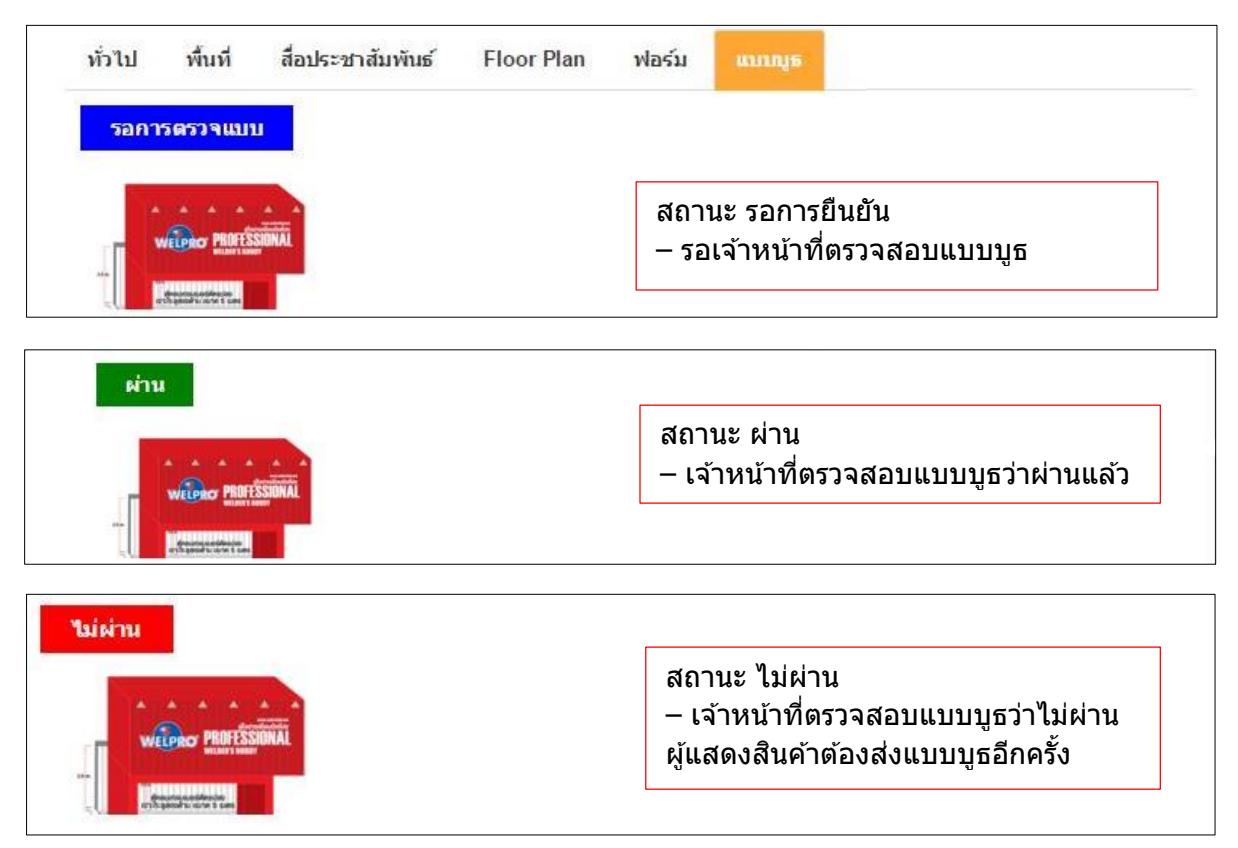

- กรณีที่เป็นบูธมาตรฐานและผู้แสดงสินค้าไม่ได้ยกเลิกส่วนประกอบแบบบูธมาตรฐาน ระบบ จะแสดงแบบบูธมาตรฐาน

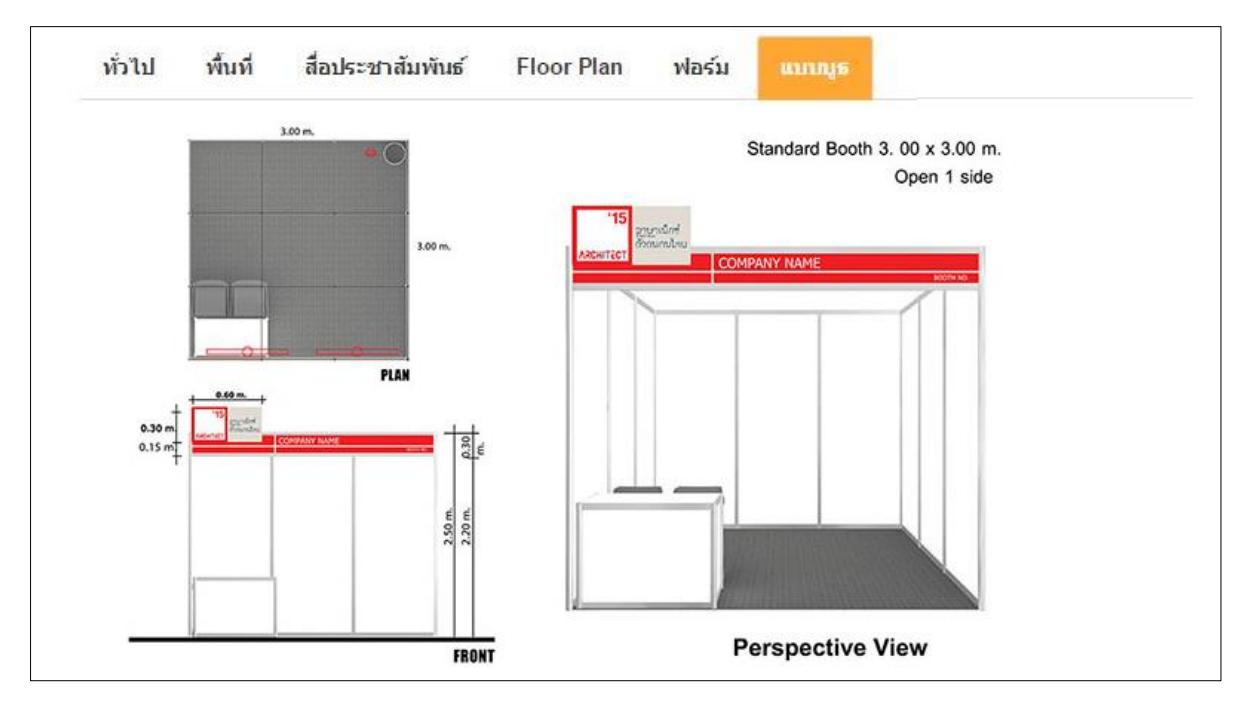

[กลับสารบัญ](#page-0-0)>>

#### <span id="page-13-0"></span>**การสง่ ฟอรม์ และดาวนโ์หลดคมู่ อื**

**เมนูสง่ ฟอรม์ และดาวน์โหลดคู่มือ** ส าหรับใหผ้ แู้ สดงสนิคา้สง่ แบบฟอรม์ และเชค็ สถานะ แบบฟอร์ม รวมถึงดาวน์โหลดคู่มือผู้แสดงสินค้าแบบฉบับเต็ม ประกอบด้วย 4 ปุ่มเมนูย่อย

- ส่งฟอร์มแบบออนไลน์
- ดาวน์โหลดฟอร์ม ( กรณีส่งในรูปแบบอัพโหลดไฟล์ )
- อ่านค่มือผ้แสดงสินค้า
- ดาวน์โหลดค่มือผ้แสดงสินค้า

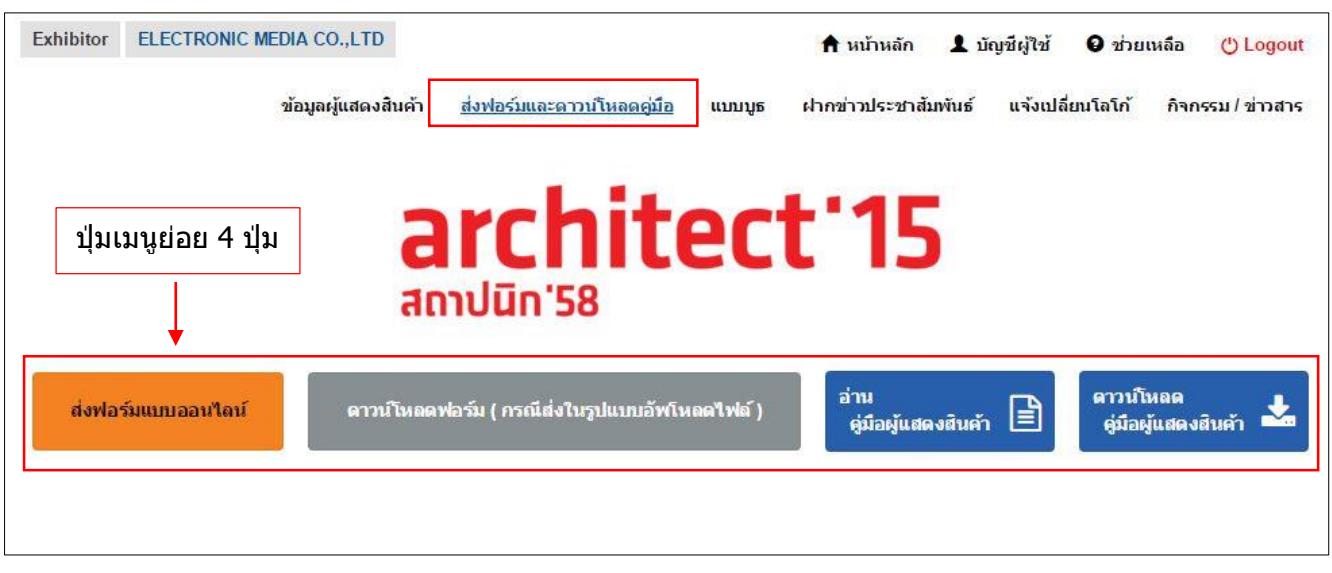

- 1. การส่งฟอร์มแบบออนไลน์ เป็นการส่งฟอร์มผ่านระบบ Exhibitor Service
	- 1) กดปุ่ม ส่งฟอร์มแบบออนไลน์

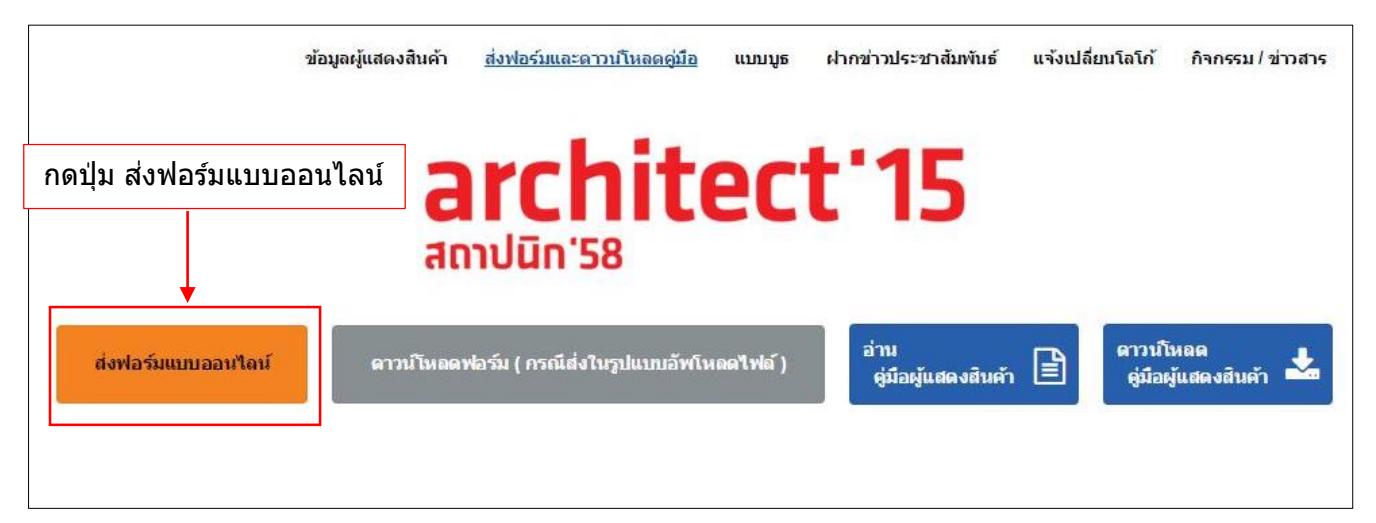

#### ส่งฟอร์ม 2) กรณีส่งแบบฟอร์ม กดที่ปุ่ม

3) กรณียกเลิกแบบฟอร์ม กดปุ่ม

- 4) สถานะฟอร์ม มีดังนี้
	- ้ ยืนยันรับแล*้*ว เจ้าหน้าที่ตรวจสอบฟอร์มเรียบร้อยแล้ว
	- รอยืนยันการรับ เจ้าหน้าที่กำลังตรวจสอบฟอร์ม
	- ยกเลิก แบบฟอร์มถูกยกเลิก
	- ่ ยังไม่ส่ง ผู้แสดงสินค้ายังไม่ได้ส่งฟอร์ม

# ิ เลือก ส่งฟอร์ม / ยกเลิกฟอร์ม **1 ม**ี เลือก สง่ ฟอร์ม มีคสถานะฟอร์ม

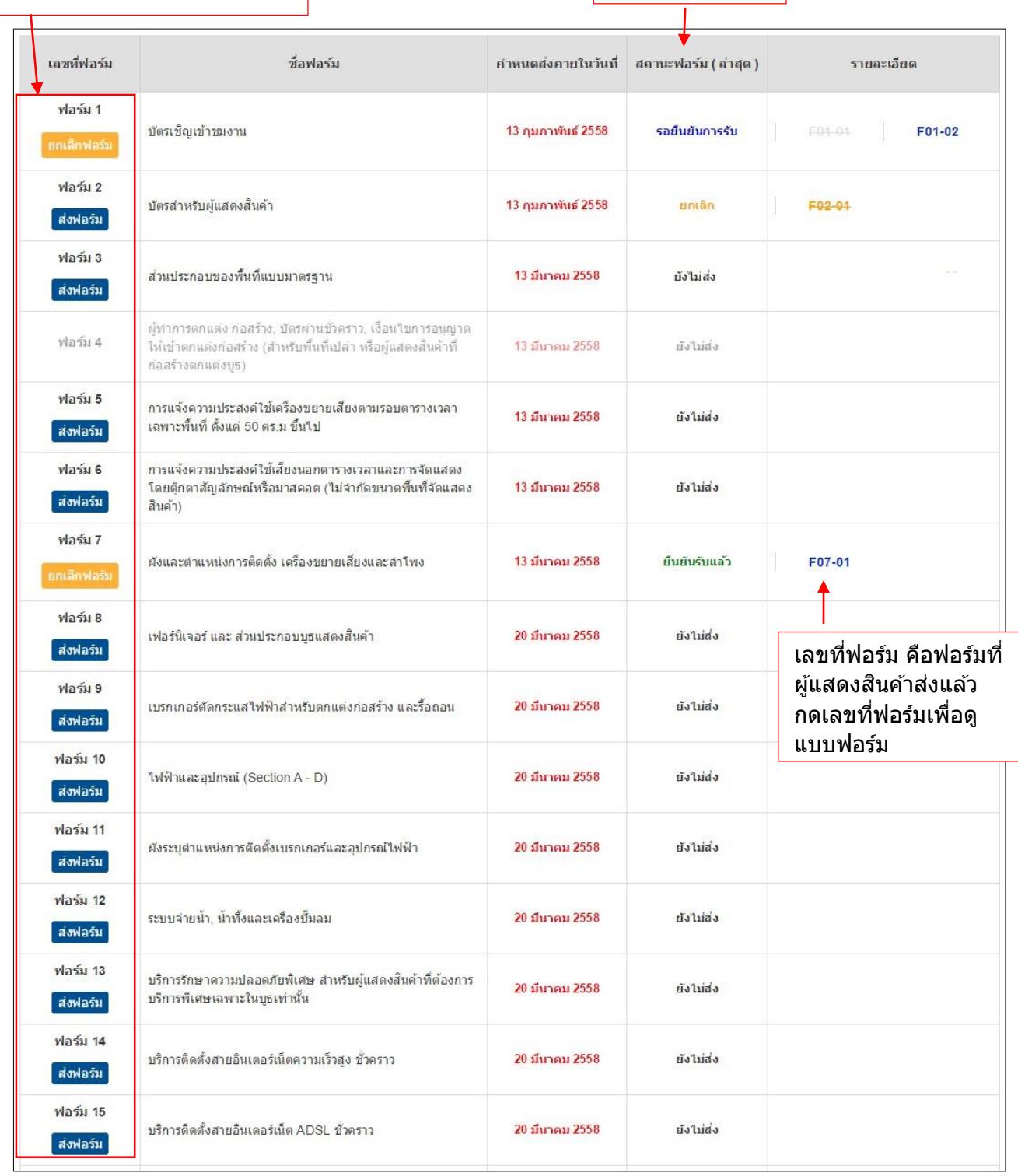

# 5) กรณีที่บูธเป็นบูธมาตรฐาน (SS)

- หากผู้แสดงสินค้าใช้แบบบูธ์ตามบูธมาตรฐาน ไม่ต้องส่งฟอร์ม 4
- หากผู้แสดงสินค้าจะดำเนินการก่อสร้างบูธเองต้องส่งฟอร์ม 4 โดยผู้แสดงสินค้าต้อง กด เลือก ยกเลิกส่วนประกอบของพื้นที่แบบมาตรฐานทั้งหมด ในฟอร์ม 3 ก่อน

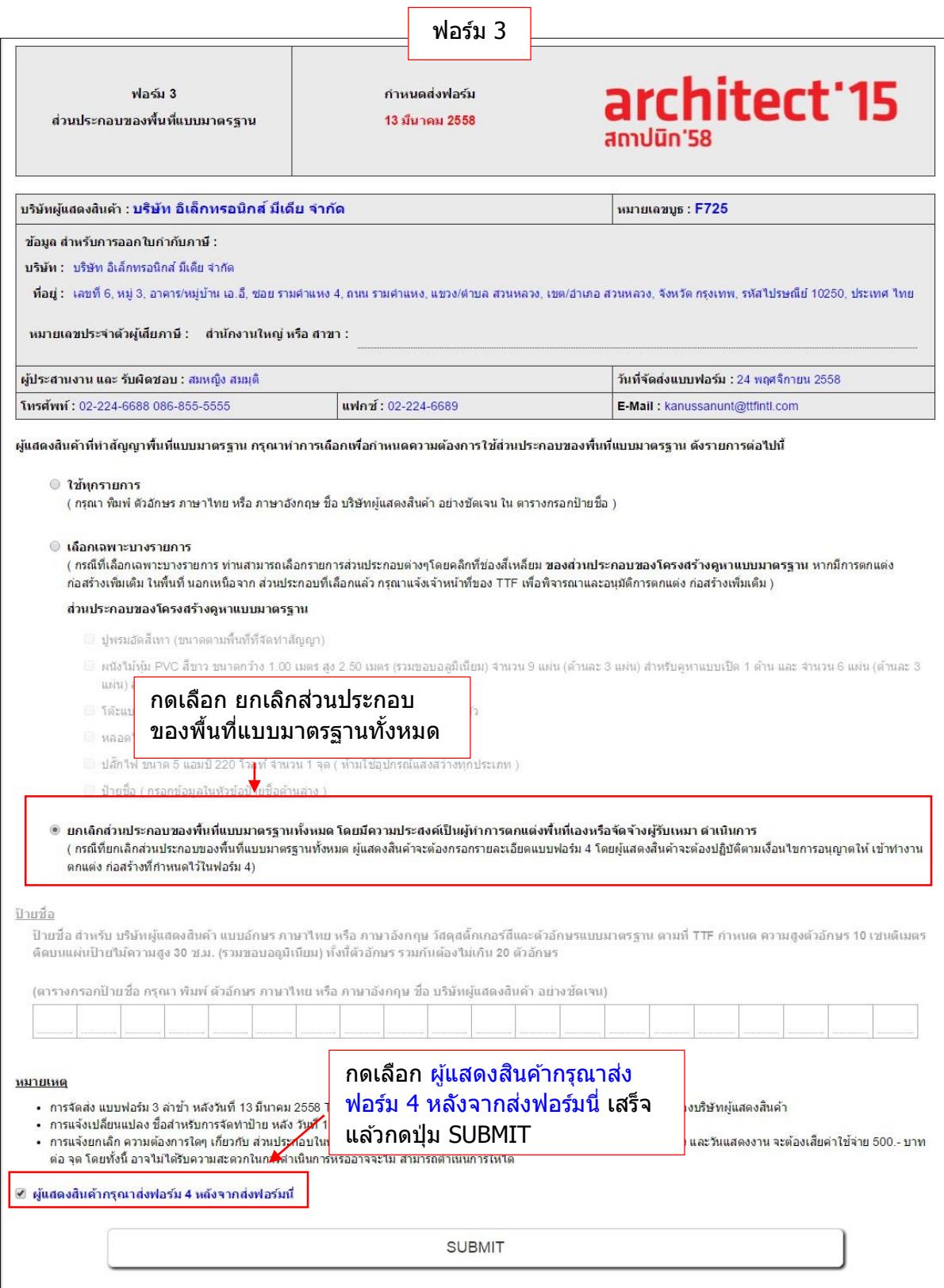

# - เมื่อเจ้าหน้าที่ยืนยันรับฟอร์ม 3 แล้ว ผู้แสดงสินค้าจะสามารถส่งฟอร์ม 4 ได้

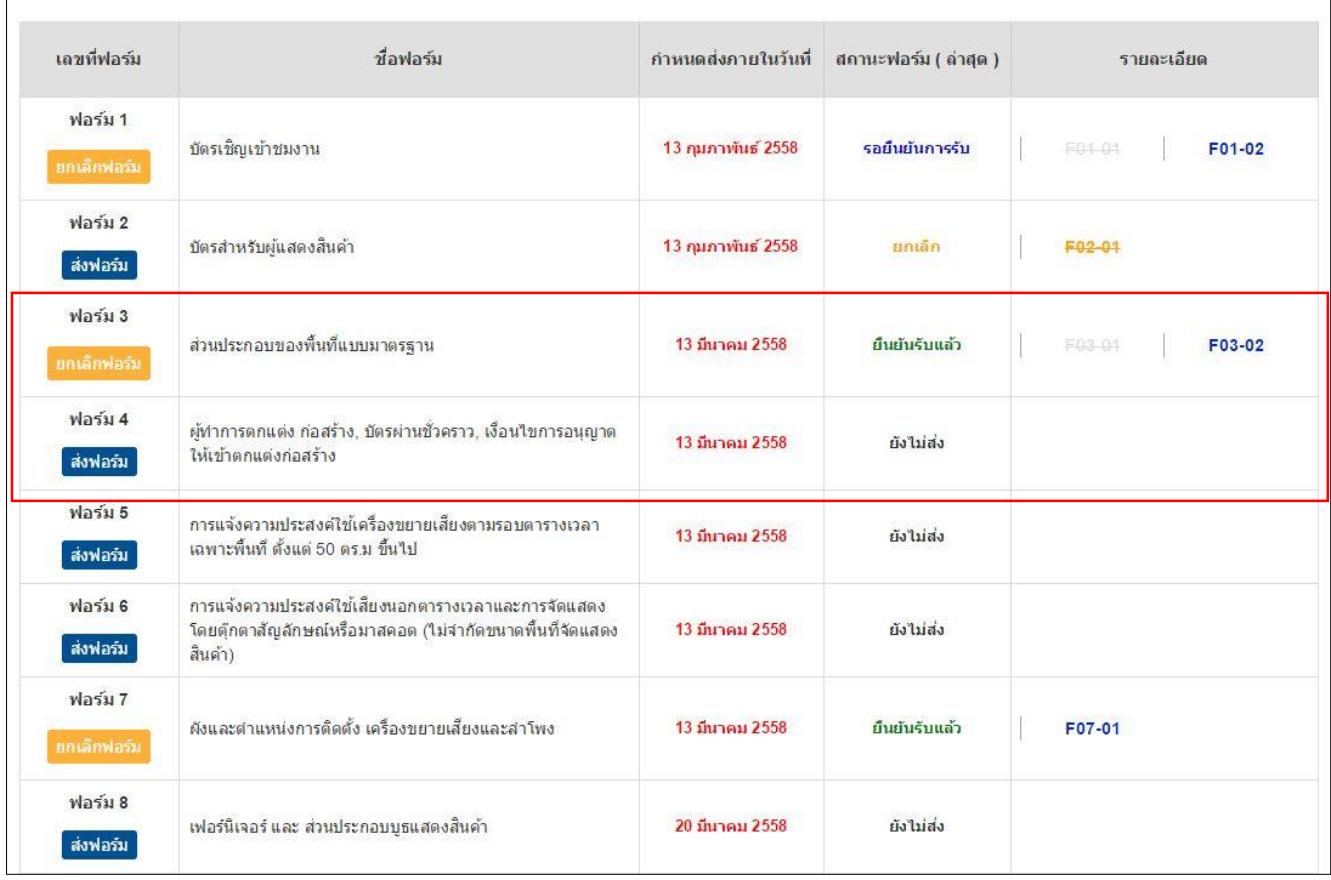

## 6) กรณีที่เป็นบูธเปล่า (SO) ผู้แสดงสินค้าไม่ต้องส่งฟอร์ม 3 สามารถทำการส่งฟอร์ม 4 สำหรับ ้<br>พ่อร์มก่อสร้างแบบบูธได้เลย

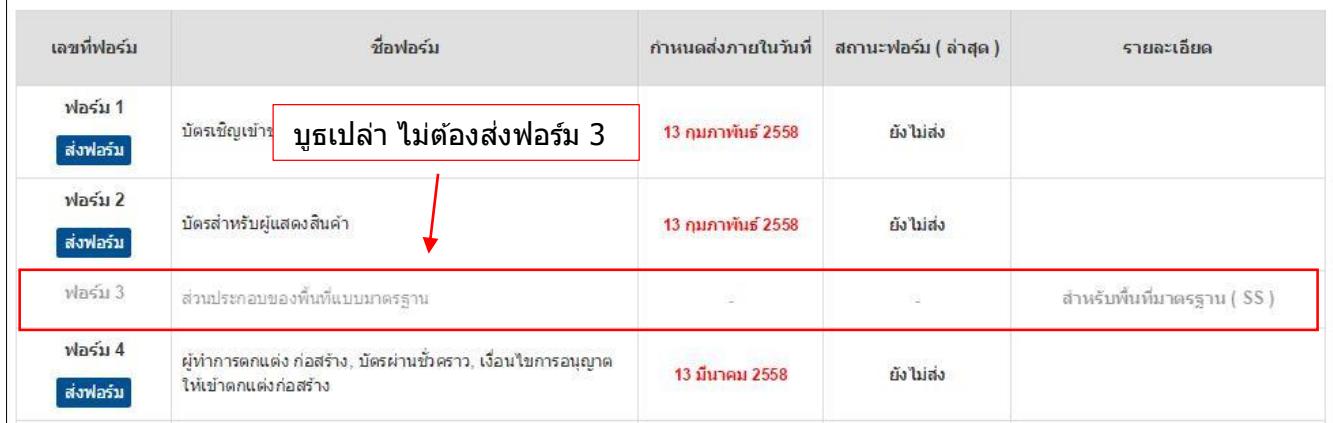

7) ผู้แสดงสินค้าส่งฟอร์มโดย กดปุ่ม <mark>่ ส่งฟอร์ม ่ ระ</mark>บบจะแสดงฟอร์มให้ใส่รายละเอียดหรือ

# ข้อมูลแบบฟอร์ม

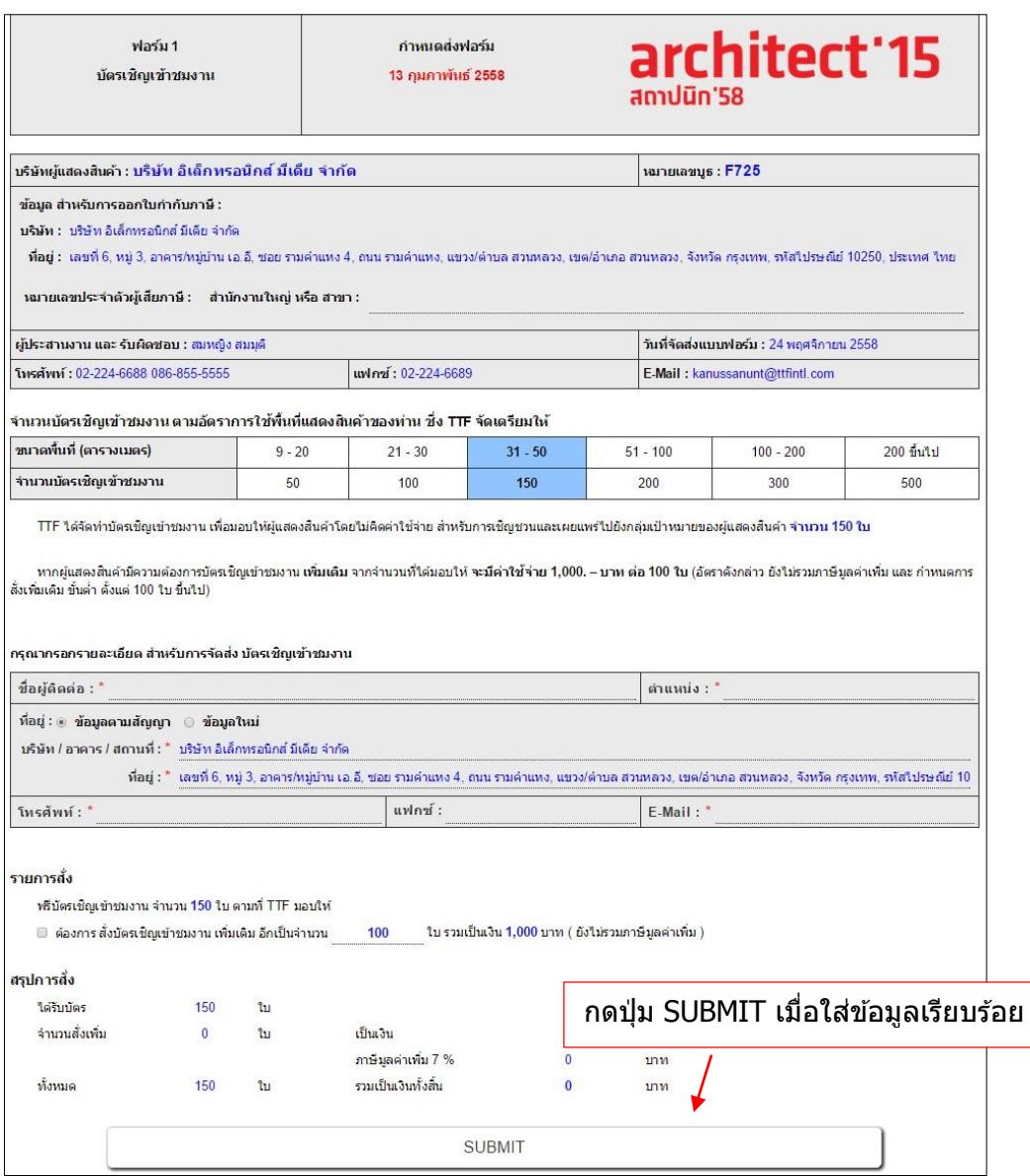

# 8) ระบบแสดงข้อความตอบรับ

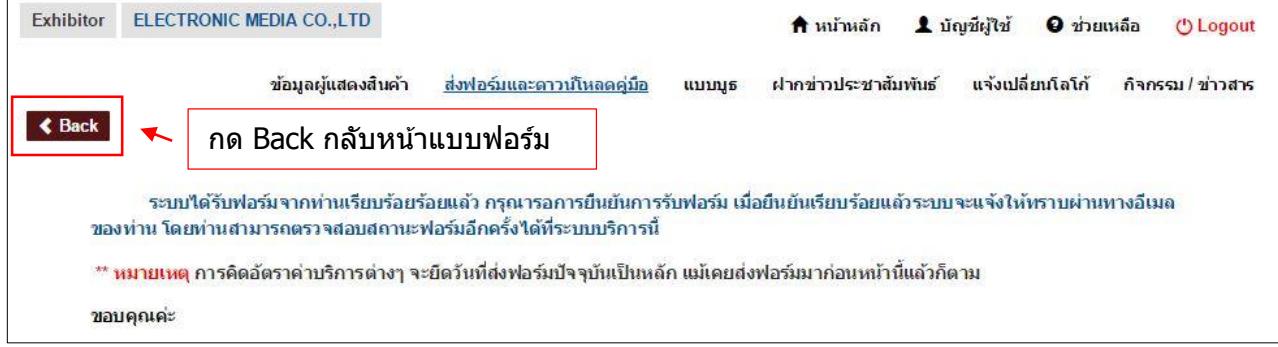

# 9) สถานะฟอร์มเปลี่ยนเป็น รอยืนยันการรับ

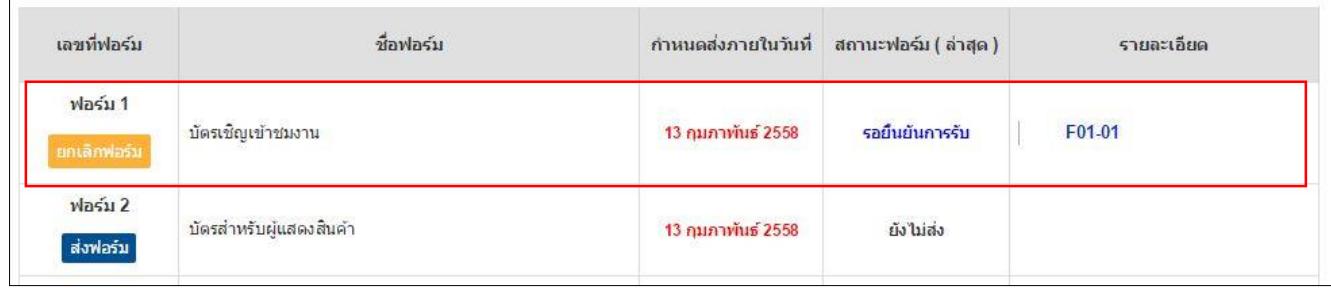

#### 10) ผู้แสดงสินค้าดูหรือเช็คแบบฟอร์มที่ส่งแล้วได้ด้วยการกดเลขที่ฟอร์มตรงช่องรายละเอียด ระบบจะแสดงแบบฟอร์มที่เลือก

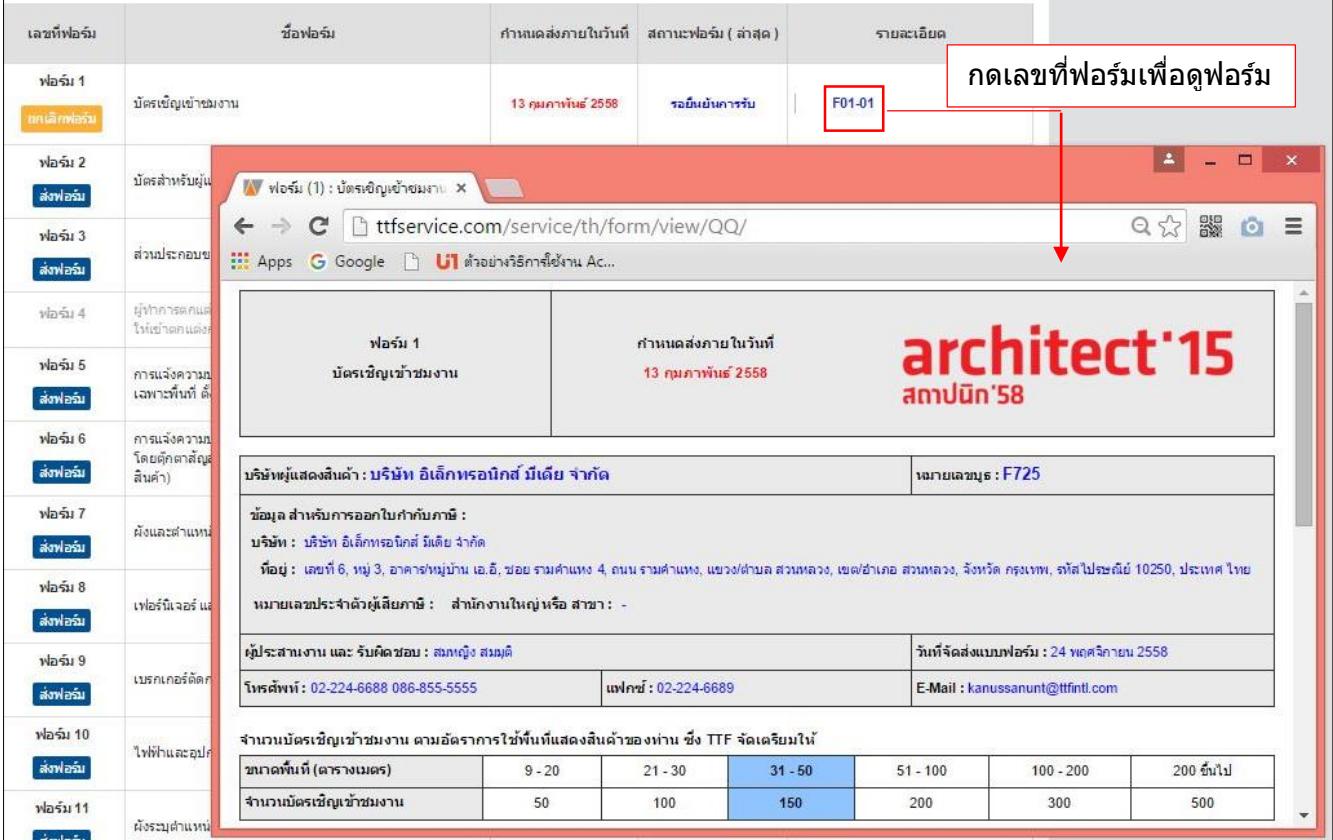

- <span id="page-19-0"></span>2. การดาวน์โหลดแบบฟอร์ม (กรณีส่งฟอร์มแบบเดิม)
	- 1) ผูแ้ สดงสนิคา้สามารถดาวน์โหลดแบบฟอร์มเป็นไฟล์เอกสาร ได ้ 2 วิธี
		- กดปุ่ม ดาวน์โหลดฟอร์ม ( กรณีส่งในรูปแบบอัพโหลดไฟล์ )
		- กดที่ Download Form ตรงหมายเหตุ

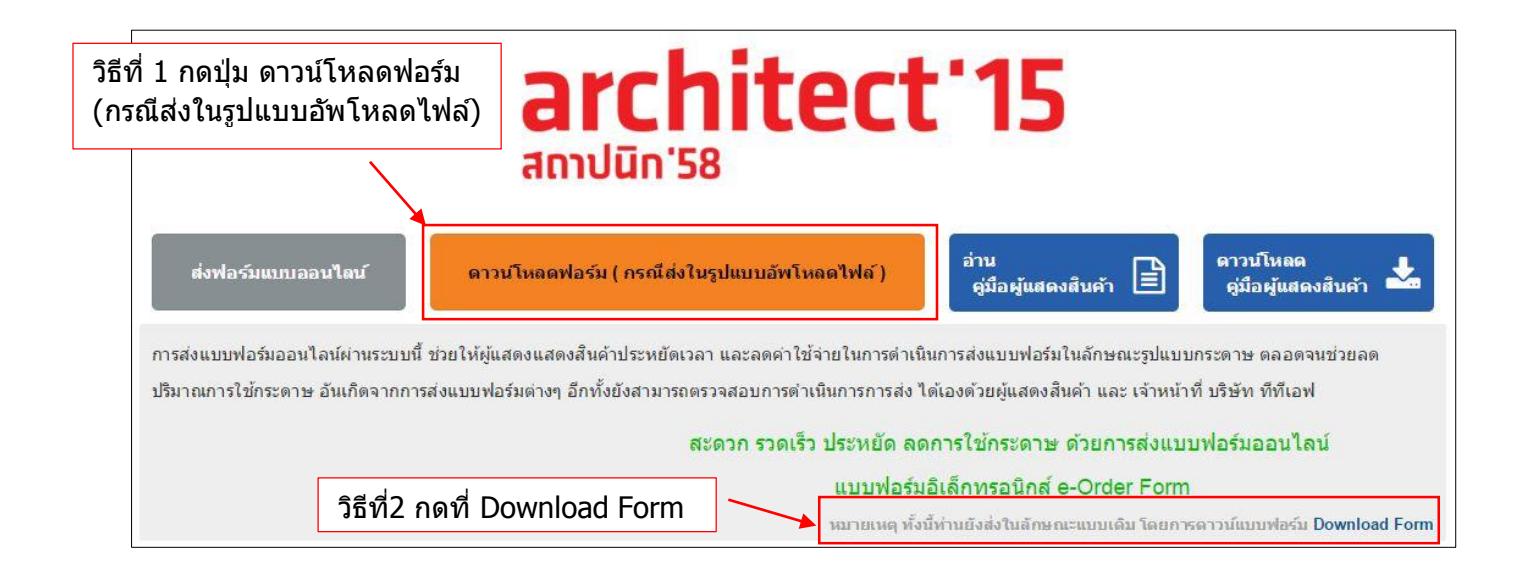

#### 2) กดปุ่ม Download หลังแบบฟอร์ม

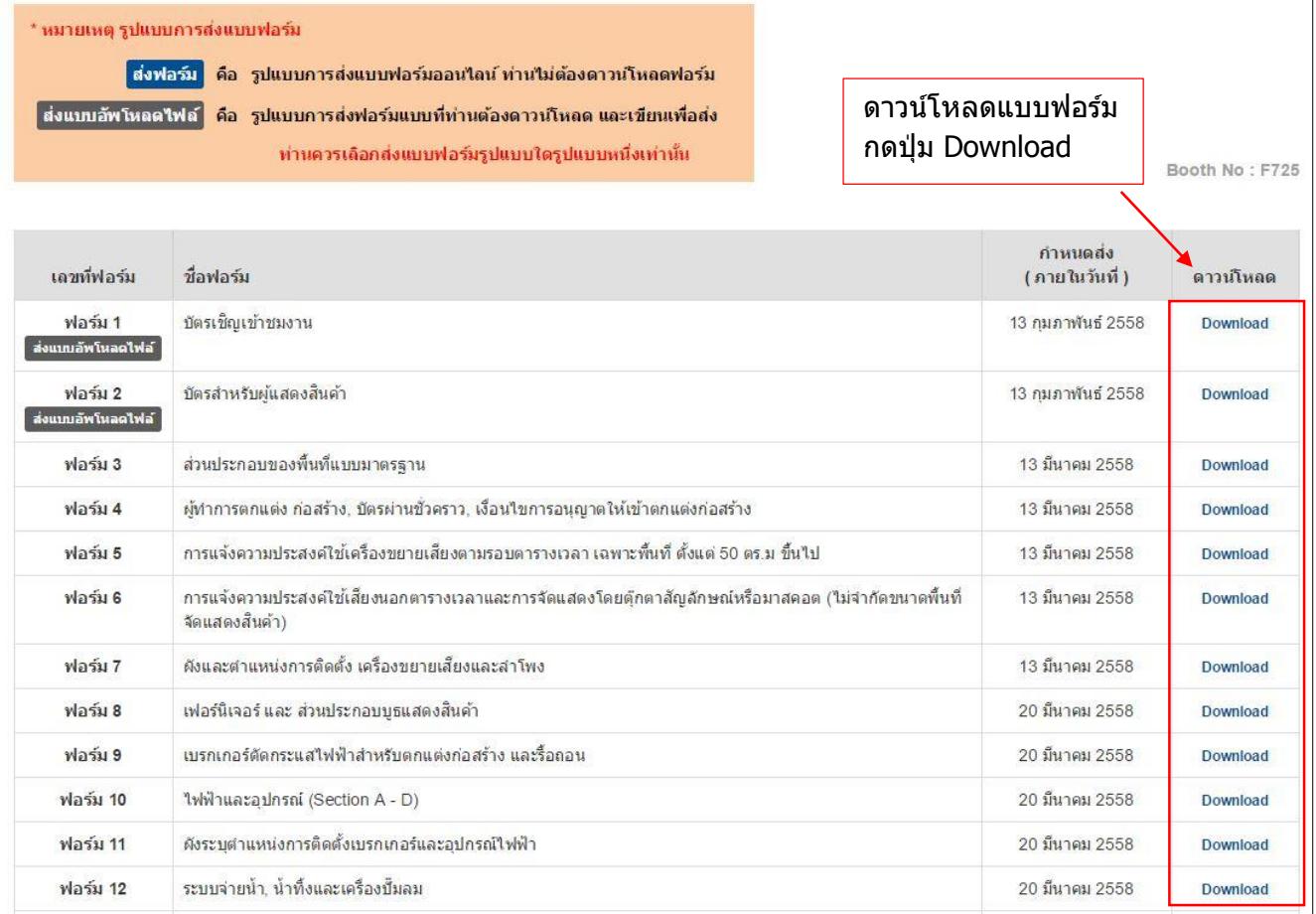

่ 3) ผู้แสดงสินค้ากรอกข้อมูลในแบบฟอร์มแล้วส่งฟอร์มกลับให้เจ้าหน้าที่ภายในระยะเวลาที่ ้กำหนด กรณีที่เจ้าหน้าที่เปิดระบบให้ส่งฟอร์มเป็นไฟล์เอกสารได้ ผู้แสดงสินค้าสามารถอัพ โหลดฟอร์มได ้เอง โดยกดปุ่ ม

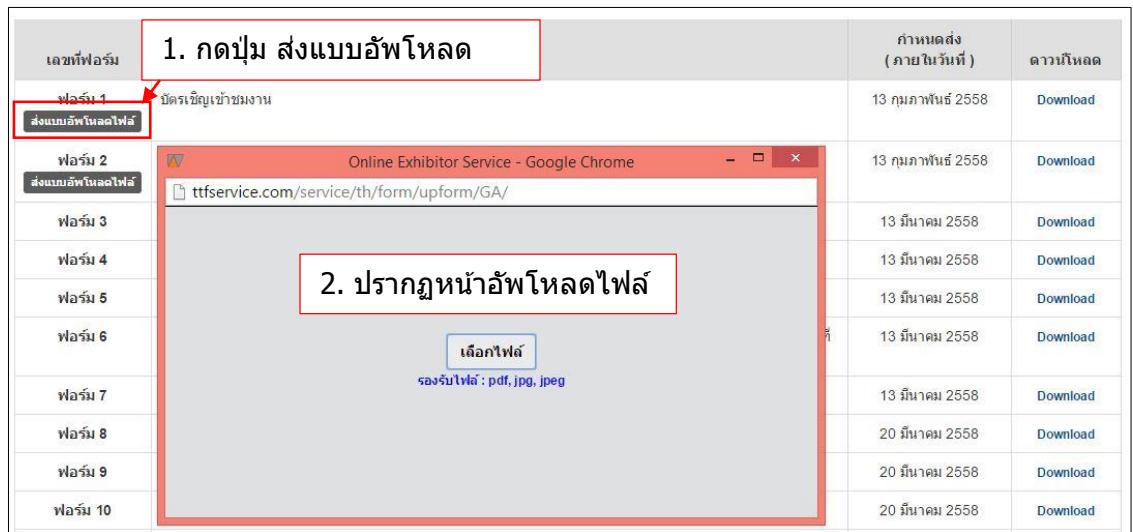

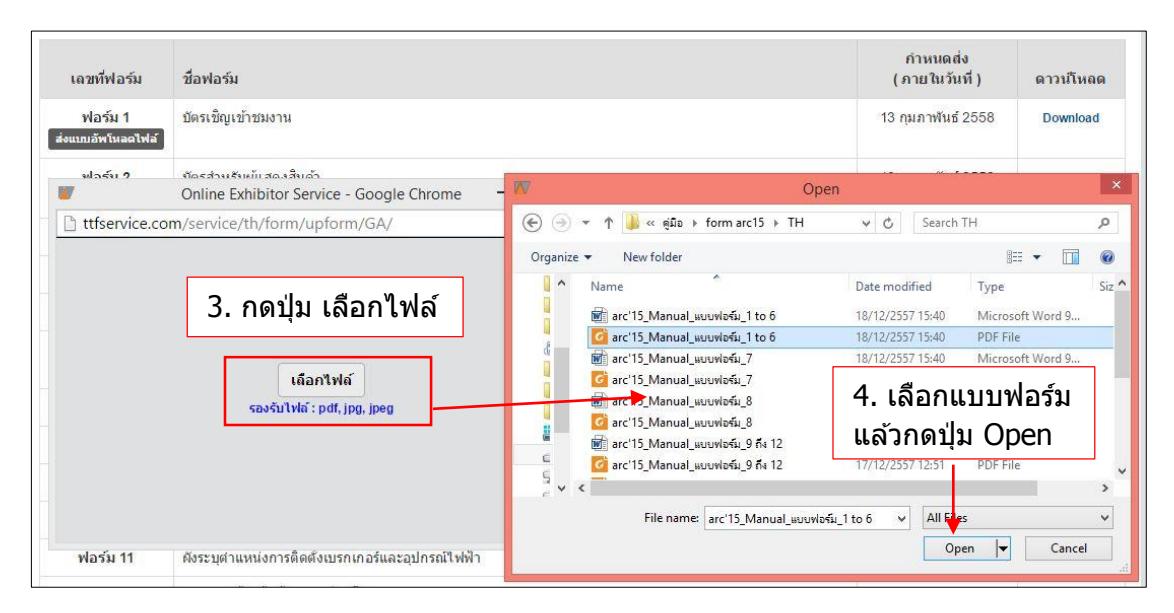

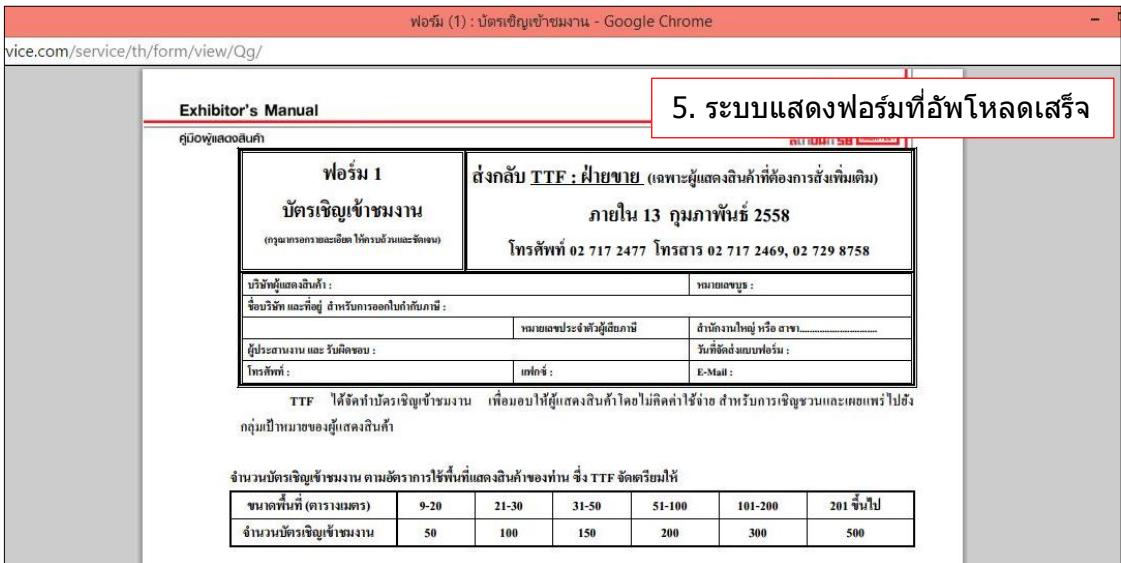

# <span id="page-21-0"></span>3. การอ่านคู่มือผู้แสดงสินค้าแบบออนไลน์

- กดปุ่ม อ่านคู่มือผู้แสดงสินค้า

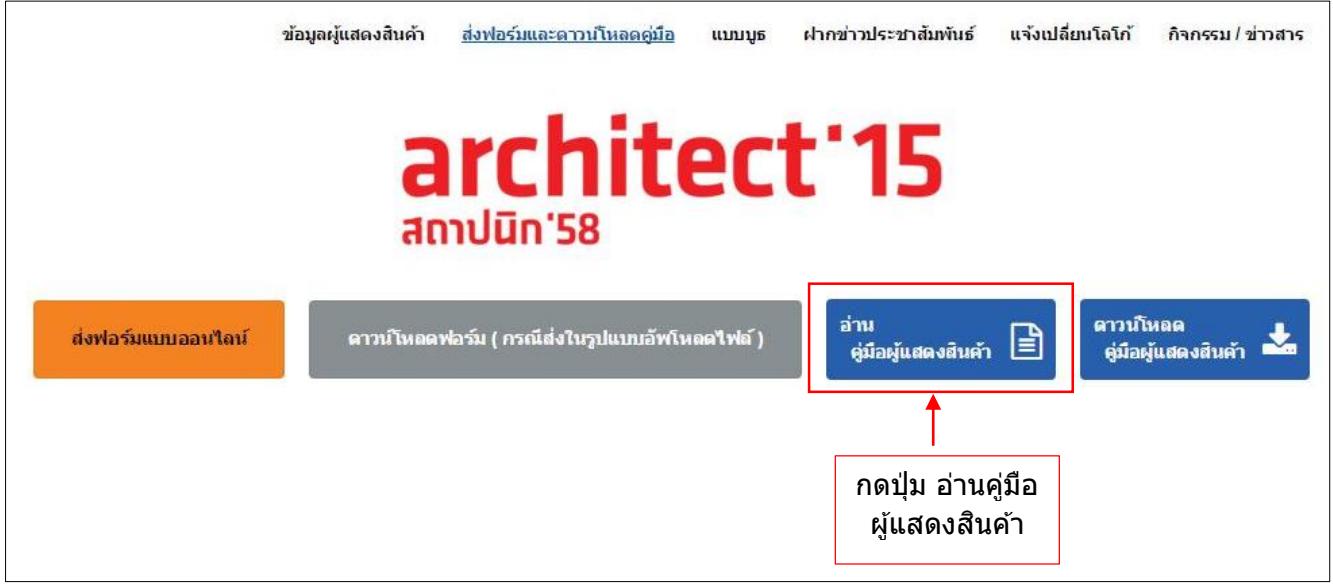

# - ระบบจะเปิดคู่มือผู้แสดงสินค้าฉบับเต็มขึ้นมา

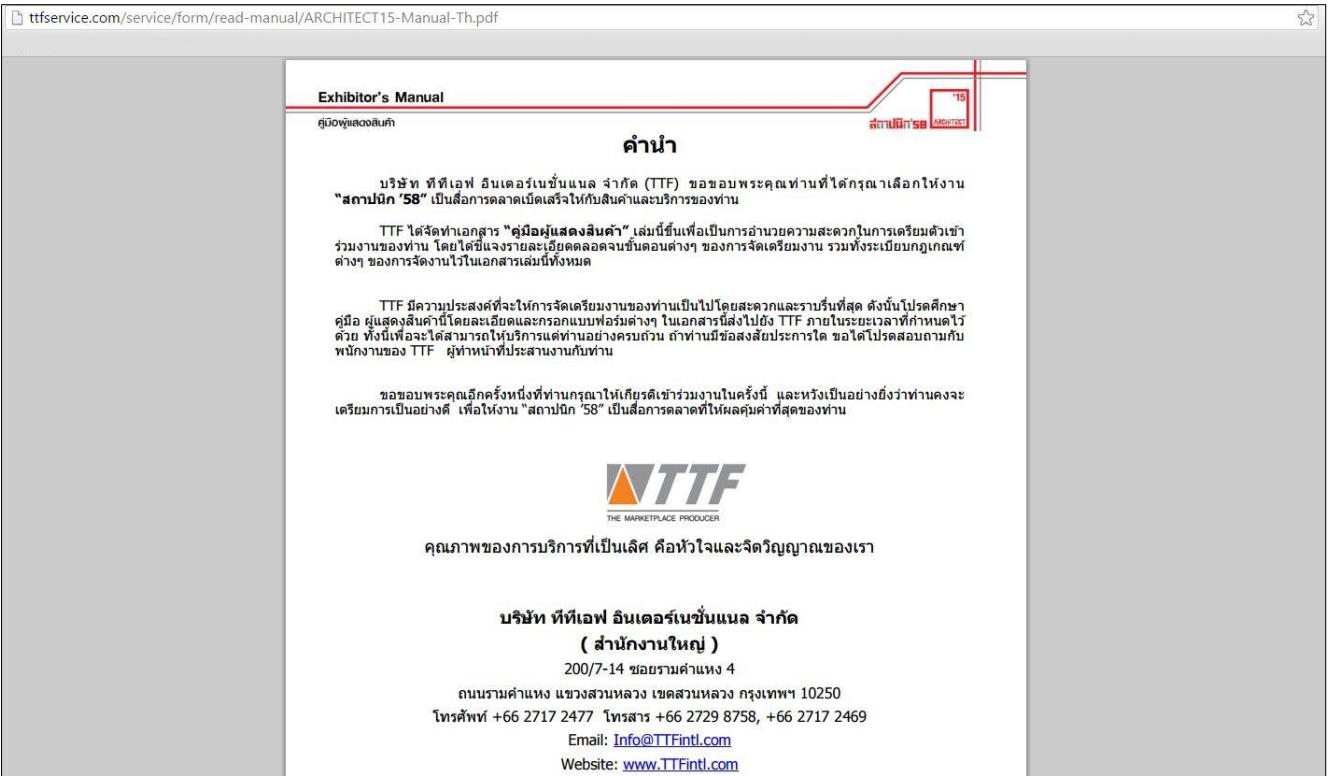

#### <span id="page-22-0"></span>ี่ 4. การดาวน์โหลดคู่มือผู้แสดงสินค้า - กดปุ่ม ดาวน์โหลดคู่มือผู้แสดงสินค้า

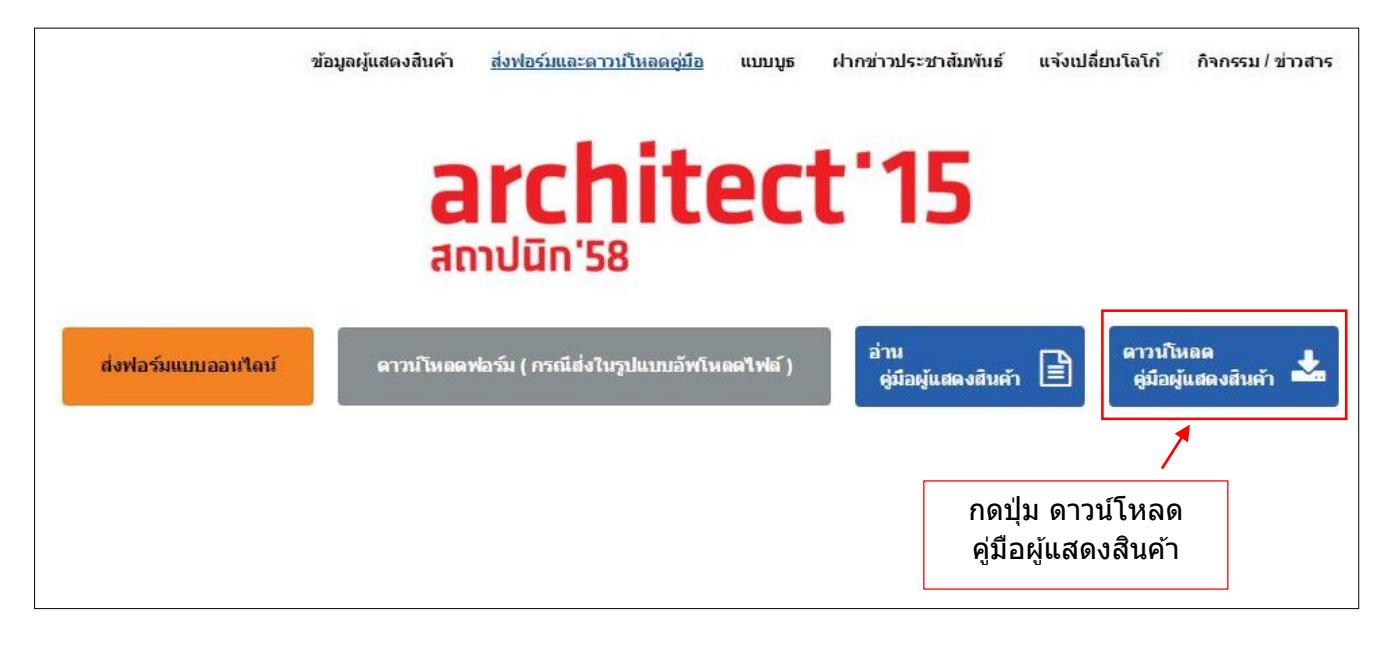

 $n$ ลับสารบัญ $>>$ 

## <span id="page-23-0"></span>**การสง่ แบบบูธ**

ี่ **เมนู แบบบูธ** สำหรับให้ผู้แสดงสิ้นค้าทำการส่งแบบบูธให้กับเจ้าหน้าที่และเช็คสถานะแบบบูธ

1. กรณีที่ผู้แสดงสินค้าเป็นบูธมาตรฐาน (SS) และไม่ได้ทำการยกเลิกส่วนประกอบบูธมาตรฐานใน ฟอร์ม3 ระบบจะแสดงรูปบูธมาตรฐานขึ้นมา

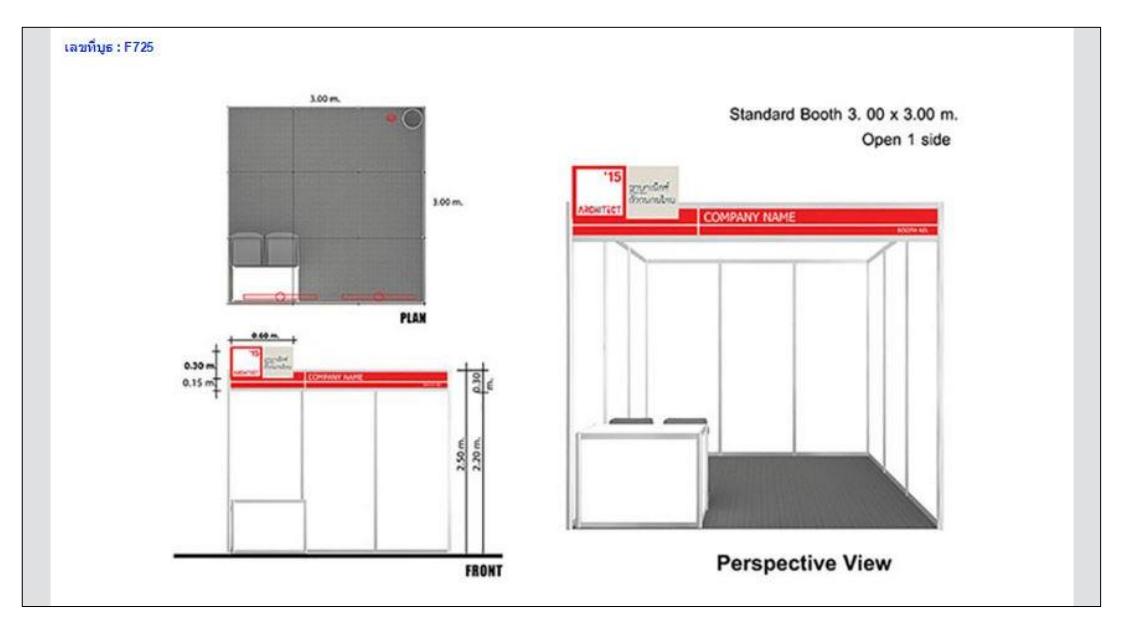

2. กรณีที่ผู้แสดงสินค้าเป็นบูธเปล่า (SO) หรือ ทำการยกเลิกส่วนประกอบบูธมาตรฐานแล้วสามารถ ส่งแบบบุธได้

็หน้าแบบบูธ ประกอบด้วย

- 1) สถานะ ผู้แสดงสินค้าทำการเข็คสถานะแบบบูธ
- 2) วันที่ส่ง วันที่ผู้แสดงสินค้าทำการส่งรูปแบบบูธ
- 3) ไฟล์รูป แสดงรูปตัวอย่างของแบบบูธที่ส่งไป
- 4) เผยแพร่ อนุญาตให ้มีการเผยแพร่รูปแบบบูธหรือไม่
- 5) Comment รายละเอียดแบบบูธและข ้อแนะน าเพิ่มเติมจากเจ้าหน้าที่

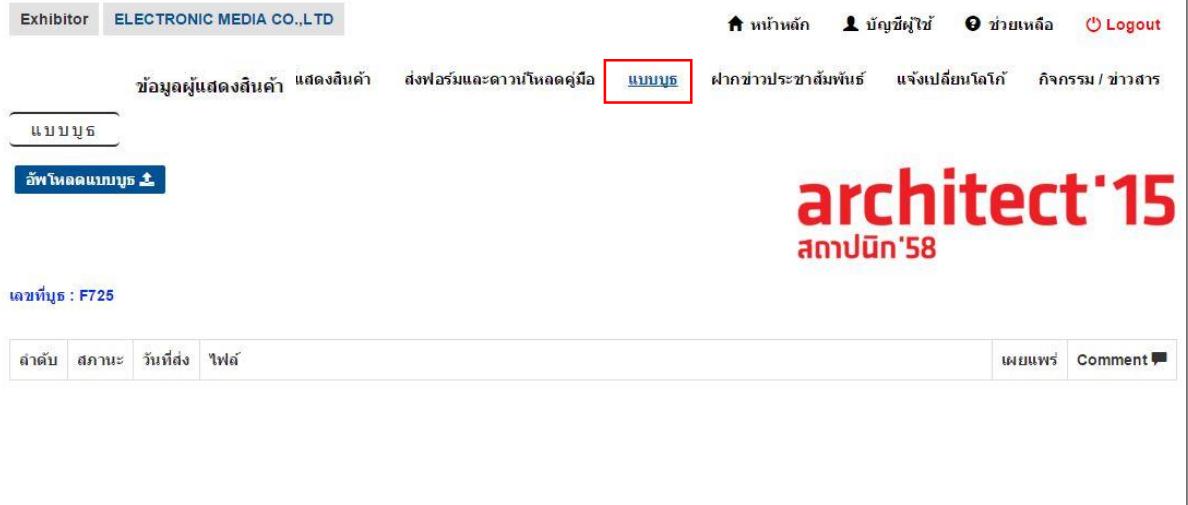

่ 3. กดปุ่ม <mark>เ<sup>อัพโหลดแบบบูธ ± เพื่</mark>อทำการอัพโหลดรูปแบบบูธ</mark></sup>

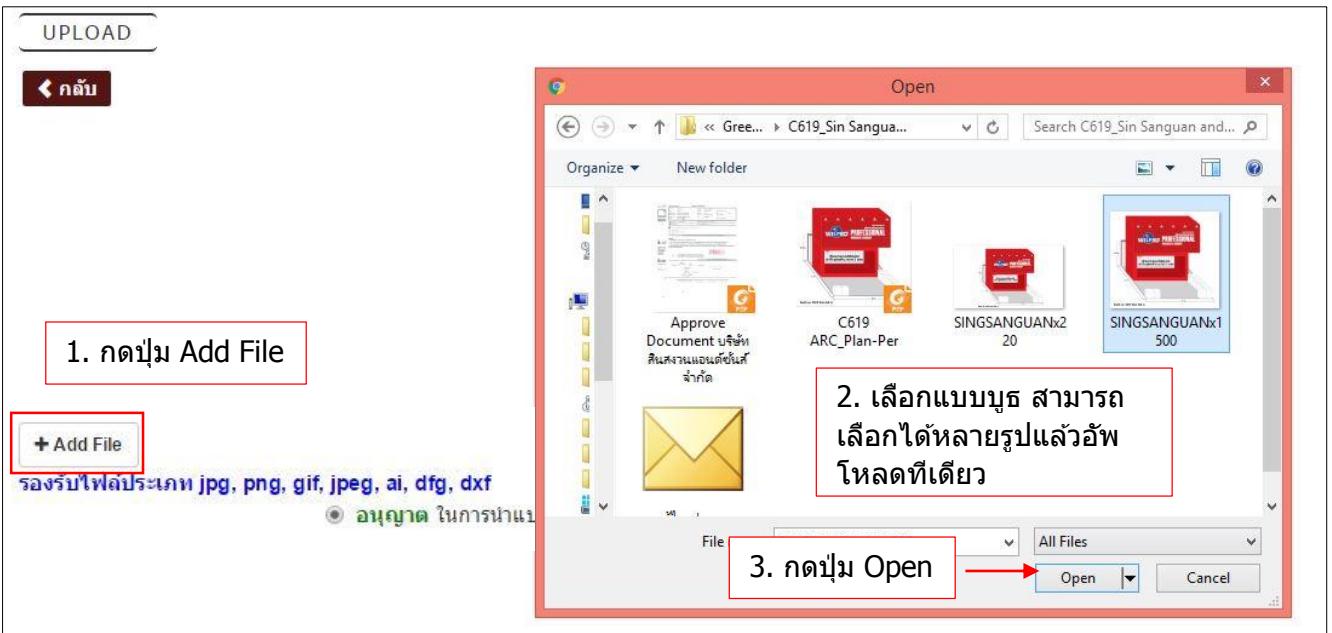

่ 4. ภาพที่อัพโหลดจะแสดงขึ้นมา ผู้แสดงสินค้าต้องอัพโหลดรูปแบบบูธทั้งหมดให้เสร็จสิ้นก่อนกด ปุ่ม Upload หากอัพโหลดแบบบูธครบแล้ว กดปุ่ม Upload

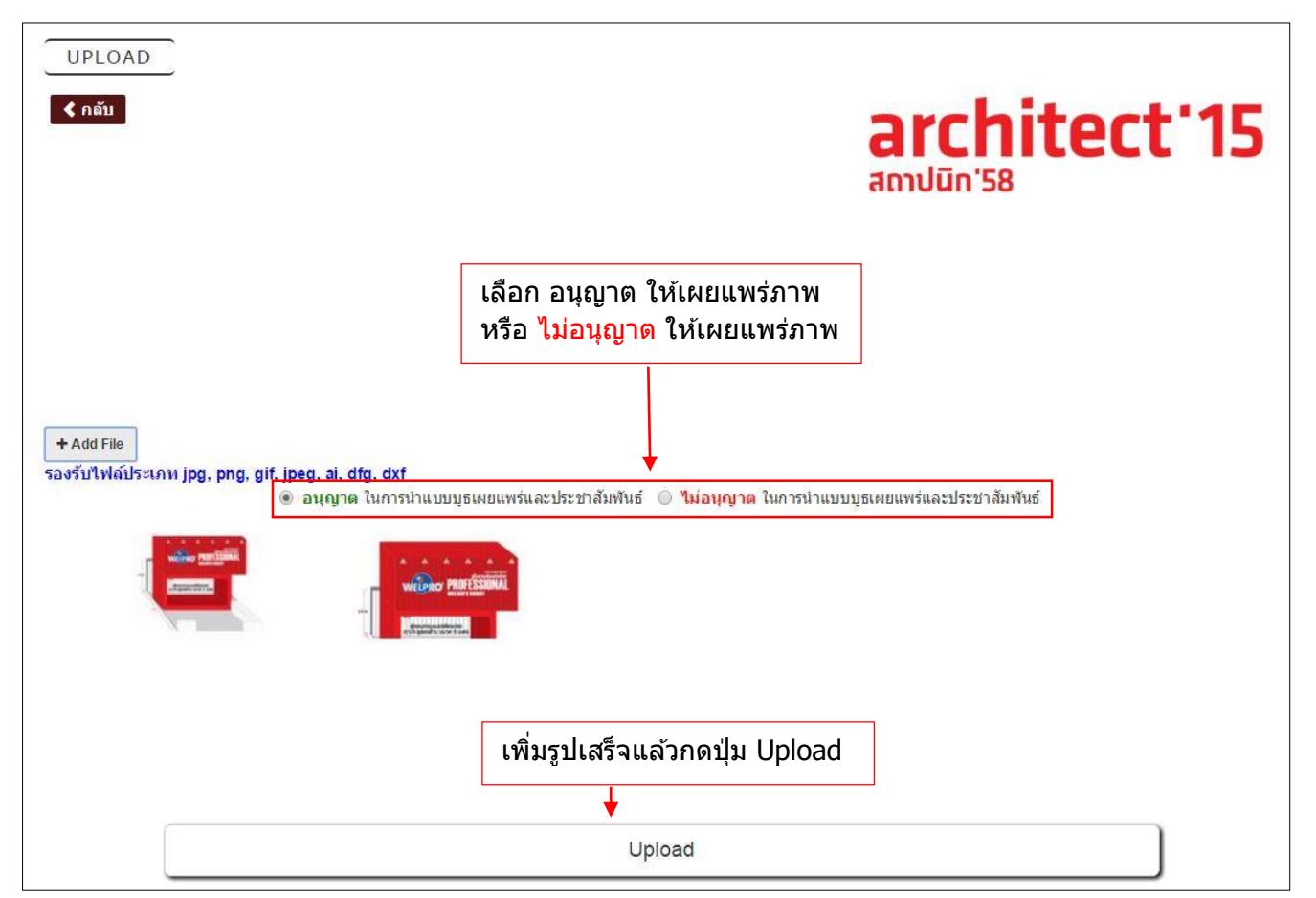

#### 5. ระบบแสดงข ้อความตอบรับ

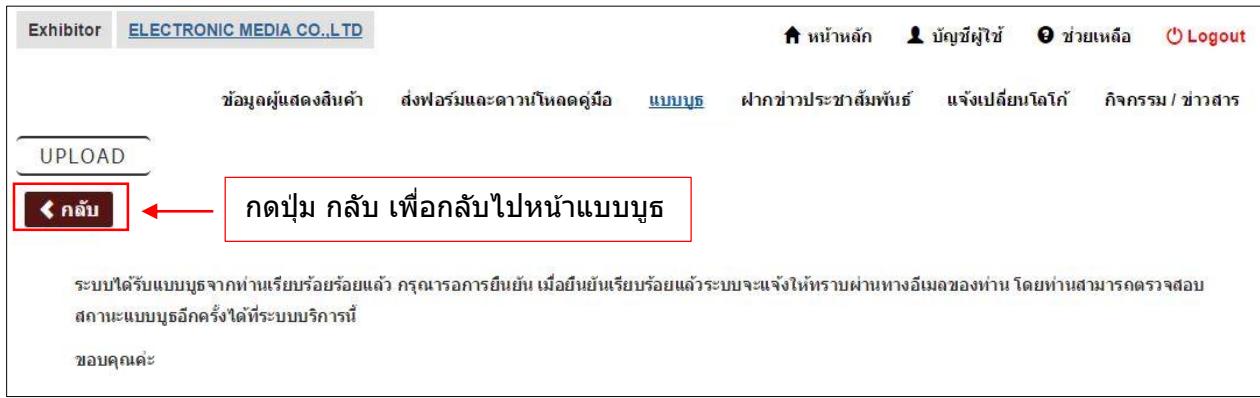

6. ข ้อมูลภาพแบบบูธจะเพิ่มขึ้นในหน้าแบบบูธและมีสถานะ รอการตรวจแบบ และไม่สามารถเพิ่ม ้รูปแบบบูธใหม่ได้อีก ต้องรอเจ้าหน้าที่ตรวจสอบก่อน

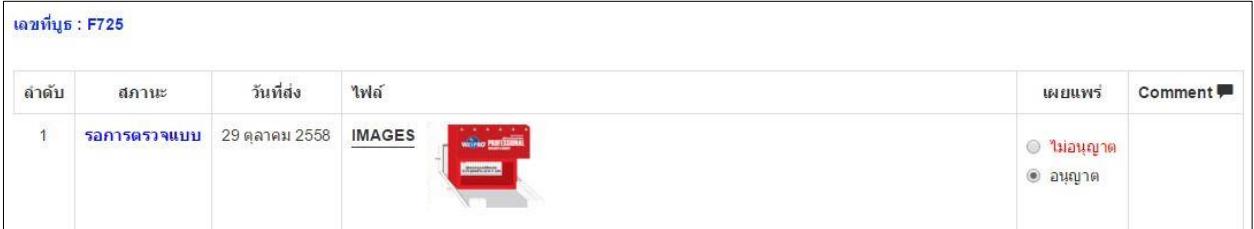

# 7. หากรูปแบบบูธผ่าน ผู้แสดงสินค้าจะไม่สามารถส่งรูปใหม่ได้อีก

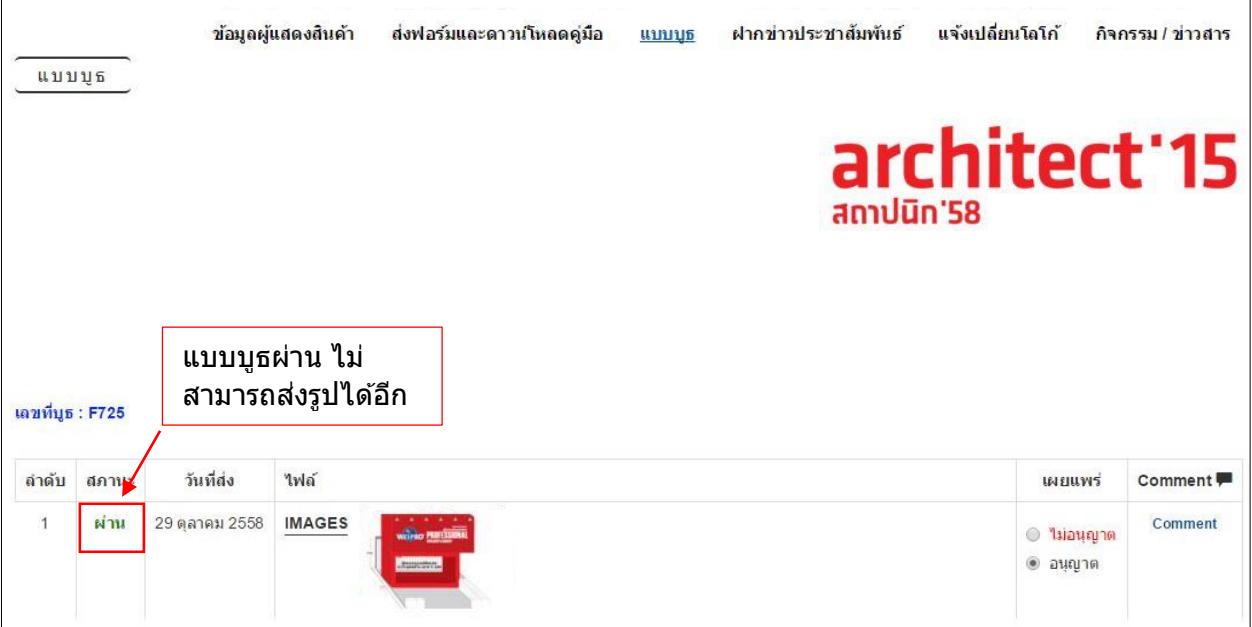

8. หากแบบบูธไม่ผ่านสามารถกดปุ่ม <mark>เ<sup>ล็พโหลดแบบบูธ ± เ</mark>พื่อส่งแบบบูธอีกครั้งได้</mark></sup>

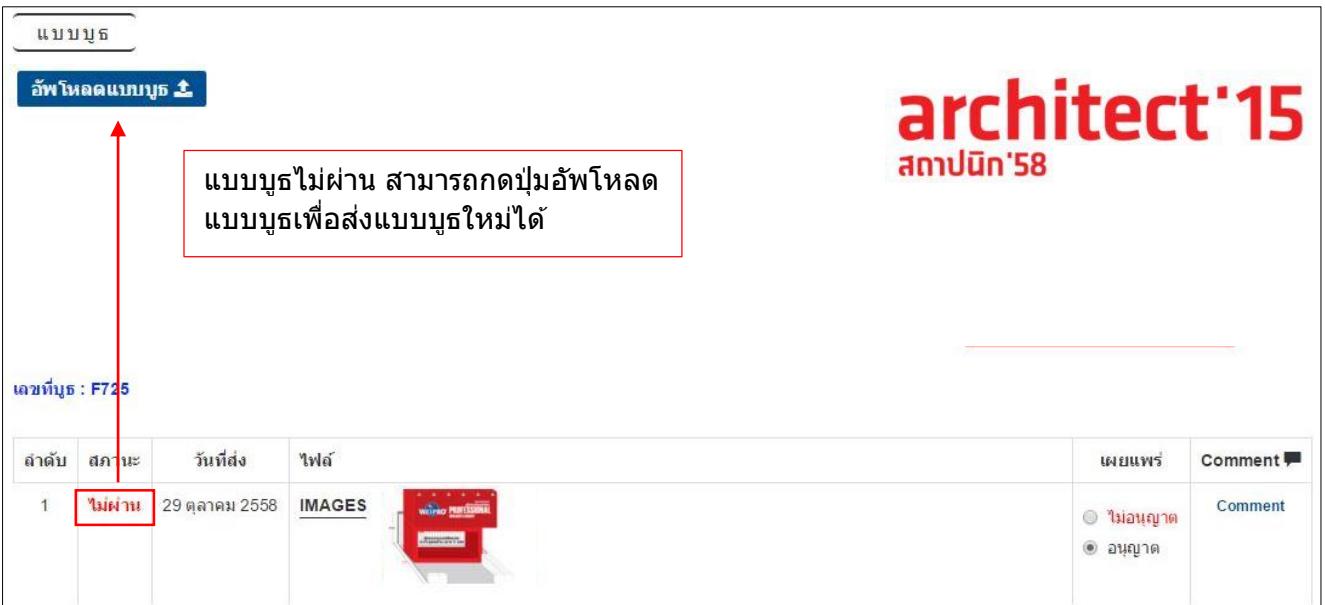

# ่ - หากอัพโหลดรูปแบบบูธใหม่แล้ว รูปแบบบูธที่ไม่ผ่านจะเปลี่ยนสถานะเป็น ยกเลิก

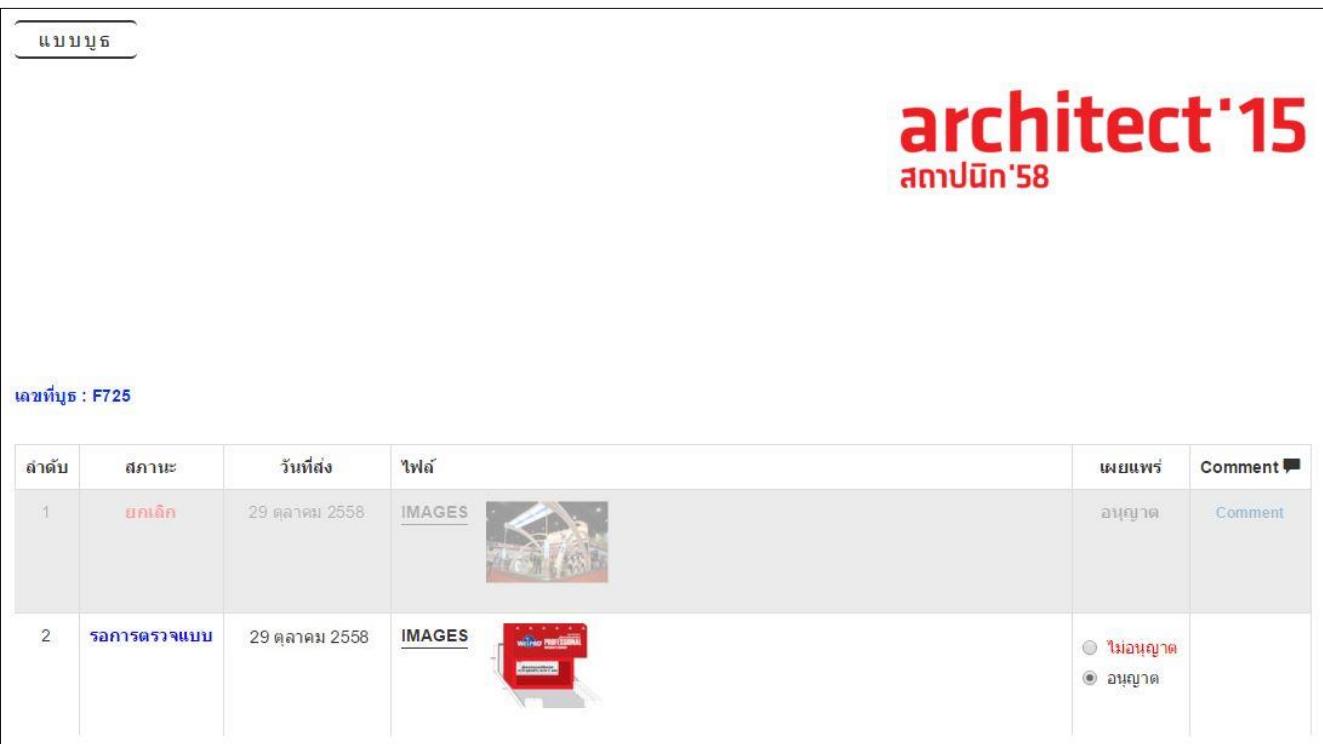

- 9. เมื่อเจ้าหน้าที่ตรวจสอบเรียบร้อยแล้ว ผู้แสดงสินค้าสามารถดูผลการตรวจสอบแบบบูธและ ข้อเสนอแนะได้ โดยกดปุ่ม Comment
	- 1) กรณีแบบบูธผ่าน

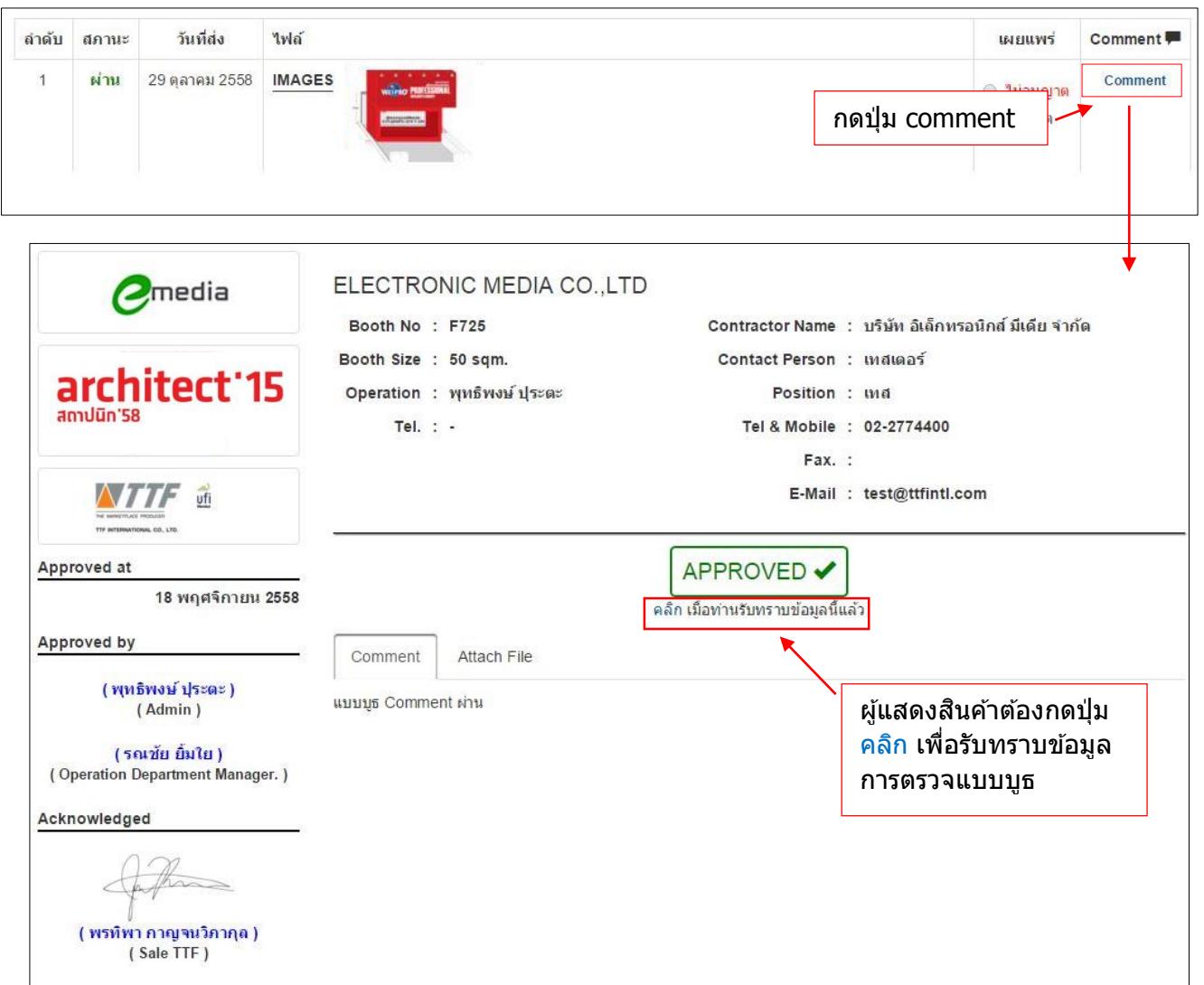

- กรณีเจ้าหน้าที่แนบไฟล์รูปแบบบูธที่ Comment ในรูป

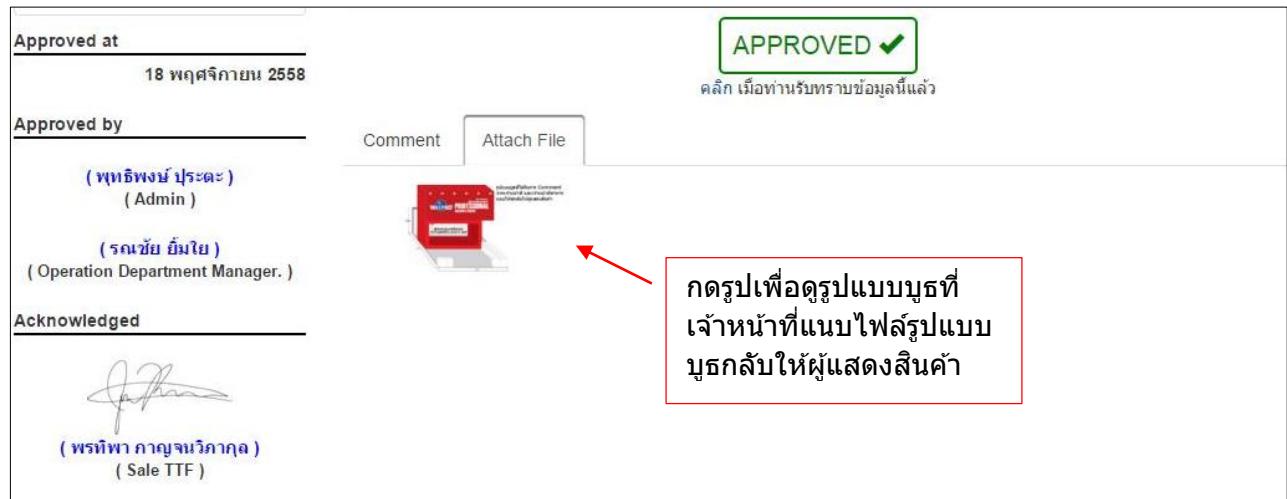

# 2) กรณีแบบบูธไม่ผ่าน

| ลำดับ                                              | สภานะ        | วันที่ส่ง                             | ไฟล์                                                                 |                                                                                   | เผยแพร่<br>Comment <sup>1</sup> |
|----------------------------------------------------|--------------|---------------------------------------|----------------------------------------------------------------------|-----------------------------------------------------------------------------------|---------------------------------|
| $\ddagger$                                         | ไม่ผ่าน      | 29 ตุลาคม 2558                        | <b>IMAGES</b><br>WEIPRO PROFESSION<br><b>Russiana</b>                | Comment<br>กดปุ่ม comment                                                         |                                 |
|                                                    |              | media                                 | ELECTRONIC MEDIA CO., LTD<br>Booth No : F725                         | Contractor Name : บริษัท อิเล็กทรอนิกส์ มีเดีย จำกัด                              |                                 |
| architect <sup>'</sup> 15<br>สถาปนิท'58            |              |                                       | Booth Size : 50 sqm.<br>Operation : พุทธิพงษ์ ปุระตะ<br>Tel. $: -$   | Contact Person: เหสเตอร์<br>Position : เหส<br>Tel & Mobile : 02-2774400<br>Fax. : |                                 |
| ufi<br>TTF INTERNATIONAL CO., LTD.                 |              |                                       | ผู้แสดงสินค้าต้องกดปุ่ม<br>้คลิก เพื่อรับทราบข้อมูล<br>การตรวจแบบบูธ | E-Mail : test@ttfintl.com                                                         |                                 |
| Disapproved at<br>18 พฤศจิกายน 2558<br>Approved by |              |                                       | Attach File<br>Comment                                               | Disapproved X<br>ิคลิก เมื่อท่านรับทราบข้อมูลนี้แล้ว                              |                                 |
| (พุทธิพงษ์ ปุระตะ)<br>(Admin)<br>(รณชัย ยิ้มใย)    |              |                                       | เจ้าหน้าที่ Comment แบบบุธไม่ผ่าน                                    |                                                                                   |                                 |
|                                                    | Acknowledged | (Operation Department Manager.)       |                                                                      |                                                                                   |                                 |
|                                                    |              |                                       |                                                                      |                                                                                   |                                 |
|                                                    |              | ( พรทิพา กาญจนวิภากุล )<br>(Sale TTF) |                                                                      |                                                                                   |                                 |

- กรณีเจ้าหน้าที่แนบไฟล์รูปแบบบูธที่ Comment ในรูป

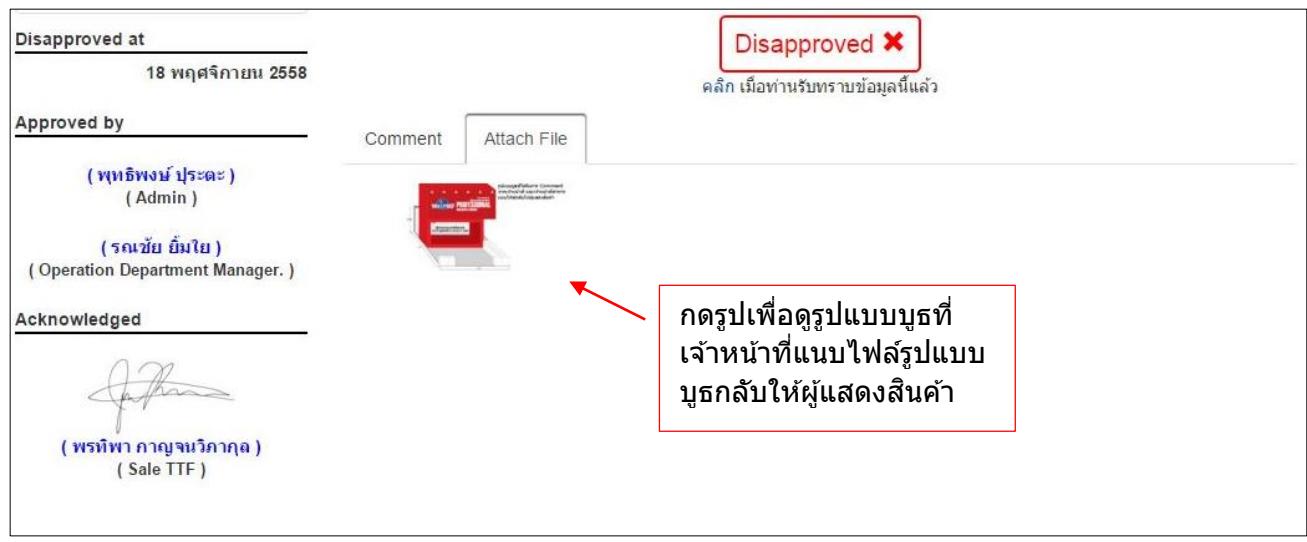

 $n$ ลับสารบัญ $>>$ 

# <span id="page-29-0"></span>**การฝากขา่ วประชาสมั พนัธ์**

ี **เมนูฝากข่าวประชาสัมพันธ**์ สำหรับให้ผู้แสดงสินค้าทำการฝากข่าวสารกับเจ้าหน้าที่เพื่อ ประชาสัมพันธ์บูธ

# 1. เพิ่มข้อมูลข่าวที่ต้องการประชาสัมพันธ์

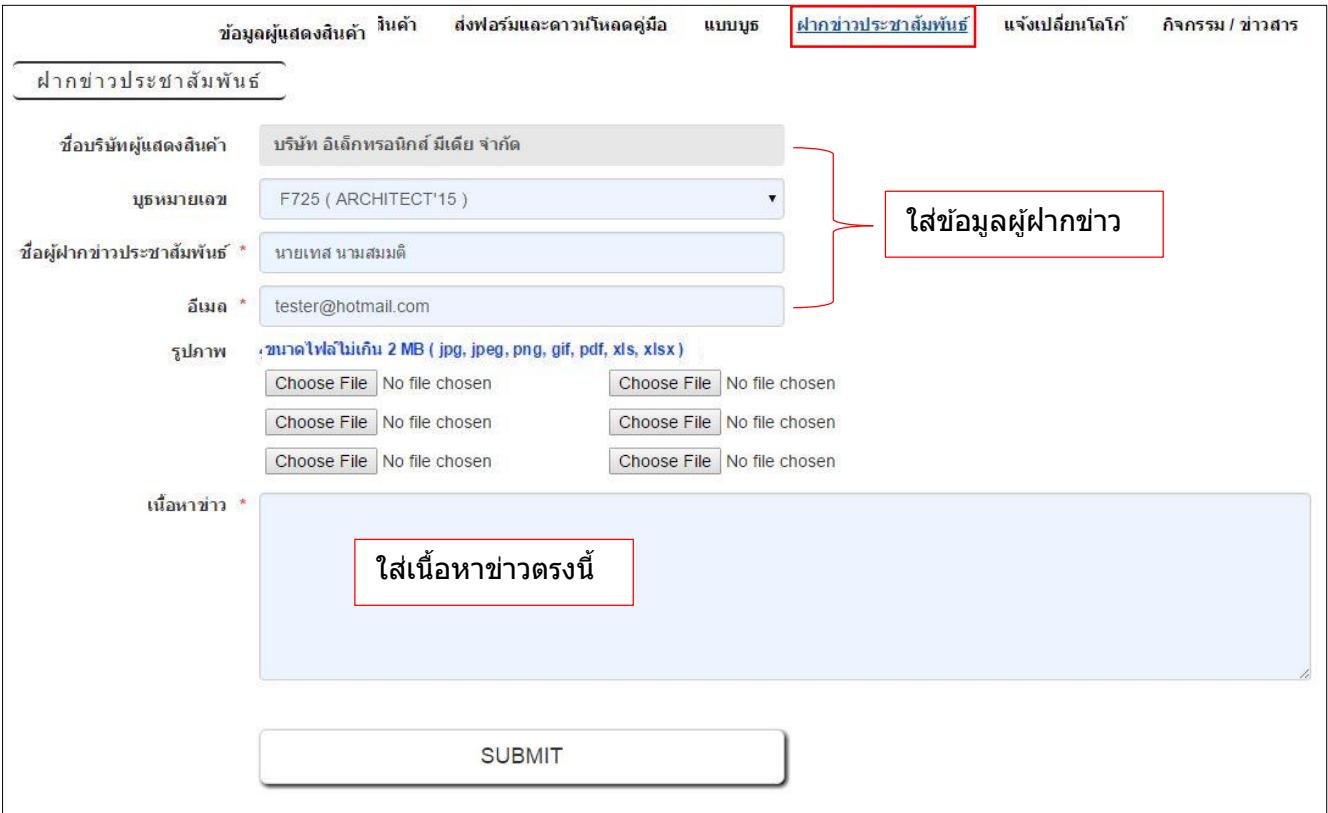

# 2. เพิ่มรูปภาพประกอบข่าว

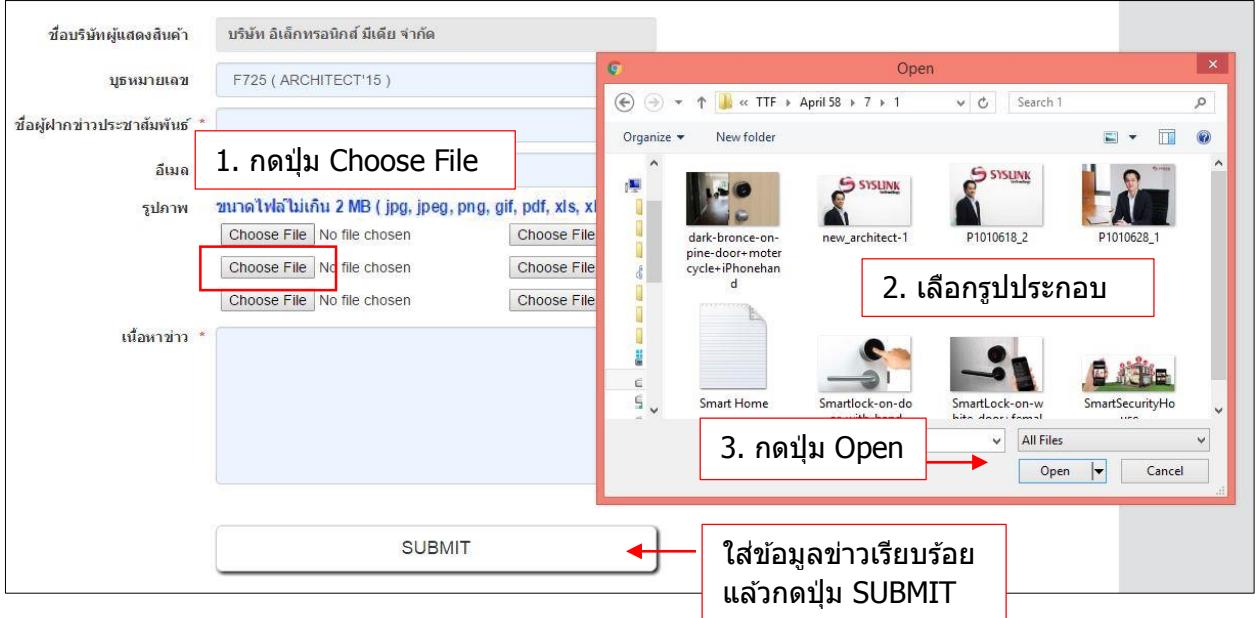

#### <span id="page-30-0"></span>3. ระบบแสดงข้อความตอบรับการฝากข่าวประชาสัมพันธ์

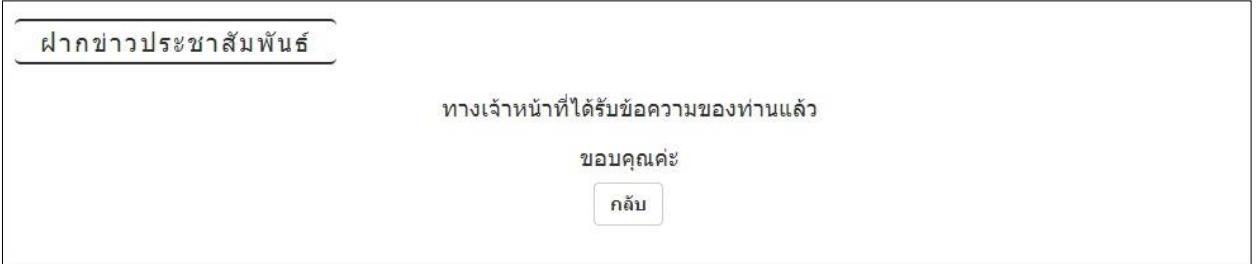

 $n$ ลับสารบัญ $>>$ 

# **การแจ้งเปลี่ยนโลโก้**

# ผูแ้ สดงสนิคา้สามารถแจ้งเปลี่ยนโลโก ้โดยเลือกที่เมนู**แจ้งเปลี่ยนโลโก้**

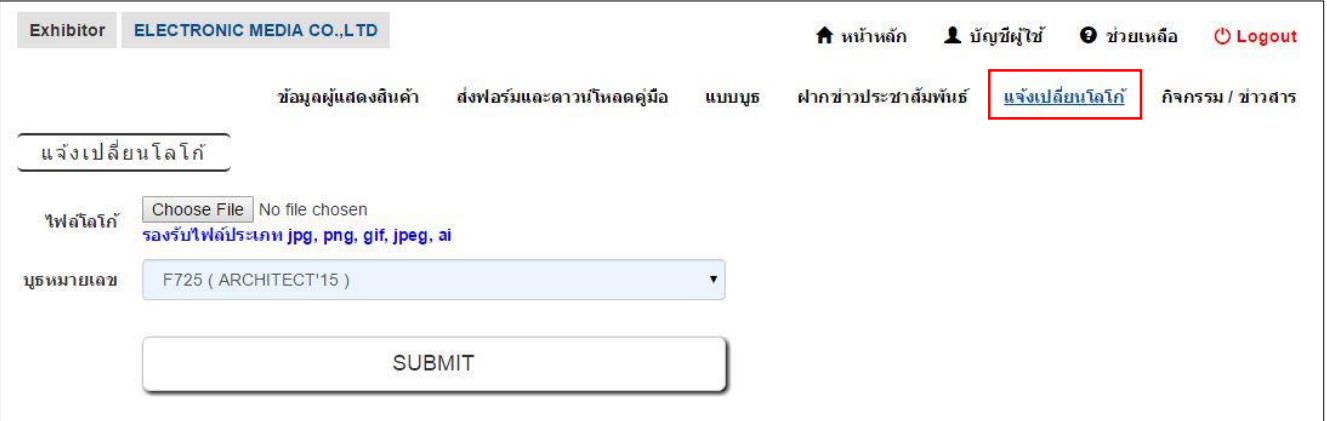

# 1. ผู้แสดงสินค้าเลือกบูธที่จะทำการเปลี่ยนโลโก้

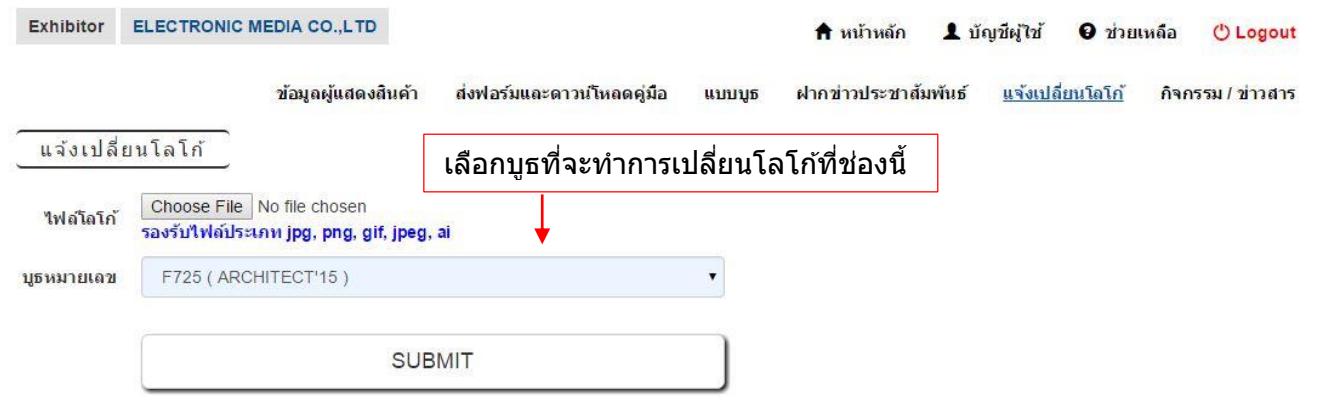

### 2. ผูแ้ สดงสนิคา้เลือกรูปโลโก ้ใหม่

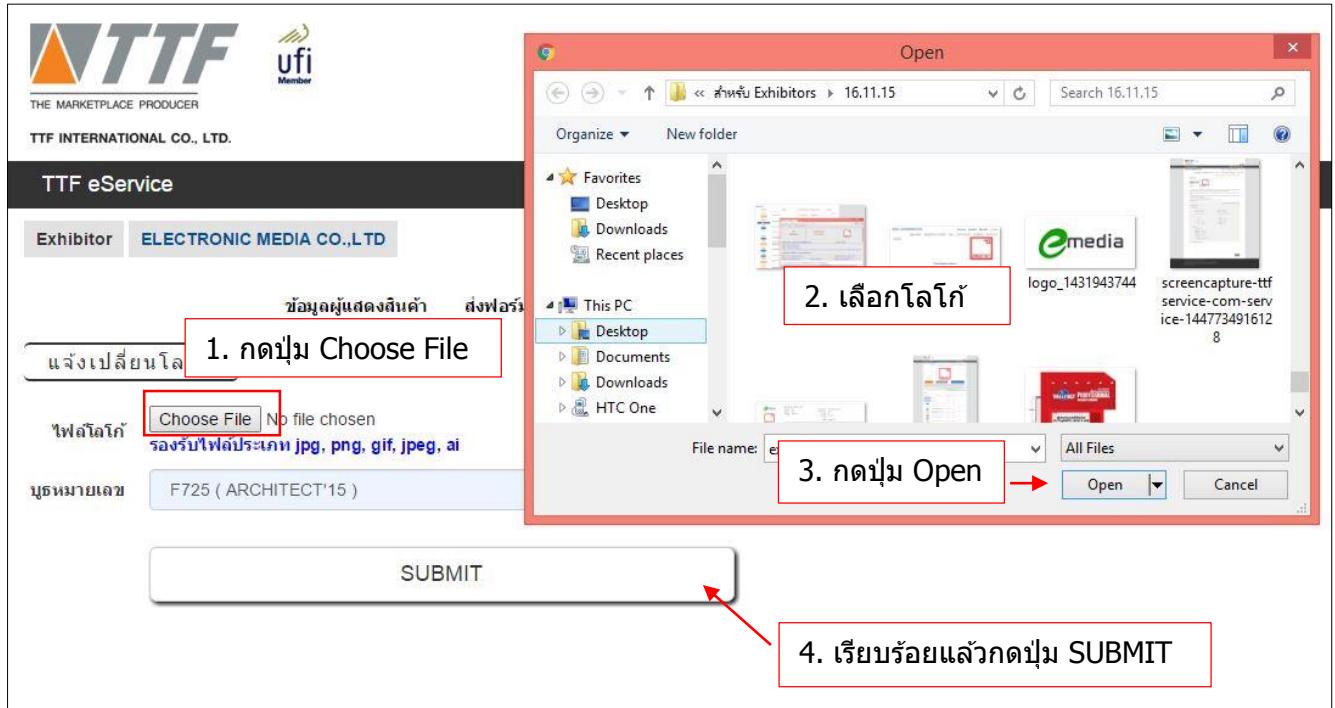

# 3. ระบบแสดงข้อความตอบรับและส่งอีเมลแจ้งเจ้าหน้าที่ให้ทำการเปลี่ยนโลโก้ให้ผู้แสดงสินค้า

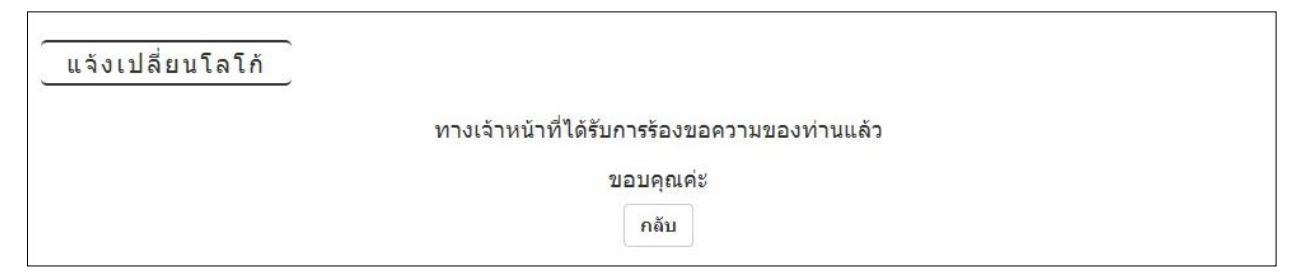

 $n$ ลับสารบัญ $>>$ 

#### <span id="page-32-0"></span>**การเช็คขา่ วสารและขอ้ มูลความเคลอื่ นไหว**

ี่ <mark>เมนู กิจกรรม/ข่าวสาร</mark> สำหรับให้ผู้แสดงสินค้าเข็คข่าวสารและข้อมูลความเคลื่อนไหวของงาน แสดงสนิคา้

1. หน้ากิจกรรมข่าวสารจะแสดงหัวข้อ กิจกรรม/ข่าวสาร และวันที่ประกาศ

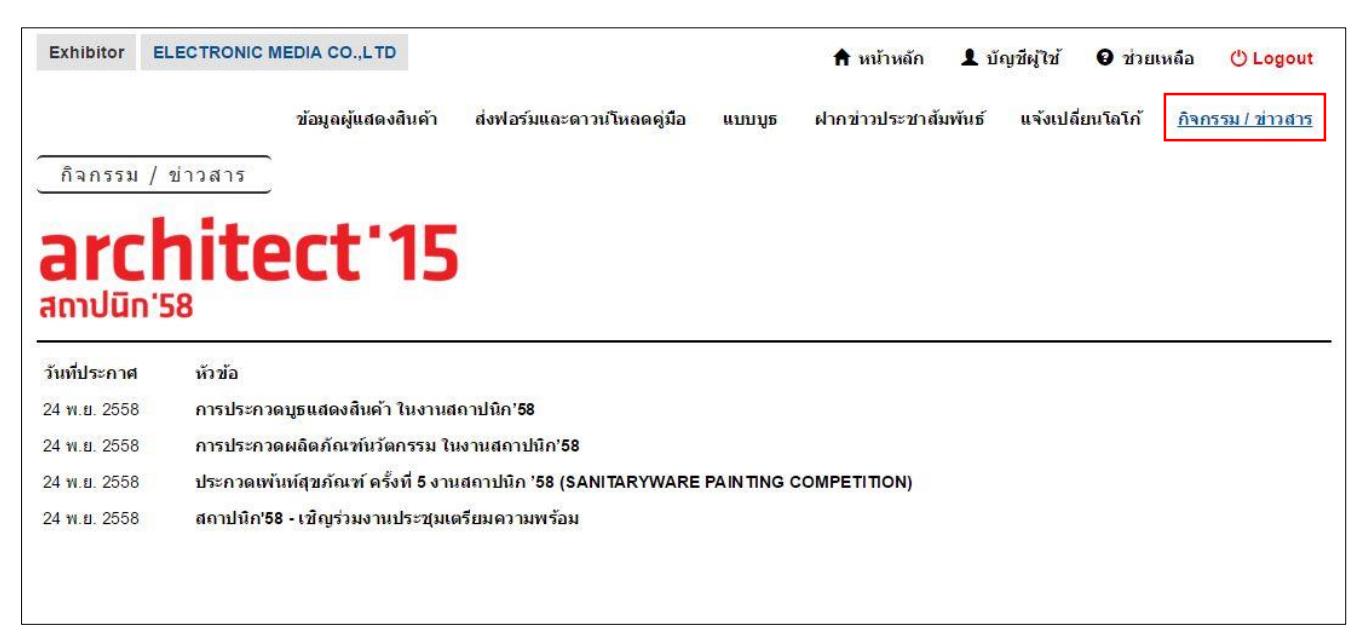

# 2. เมื่อกดที่หัวข้อ กิจกรรม/ข่าวสาร จะเข้าสู่หน้ารายละเอียดของกิจกรรม

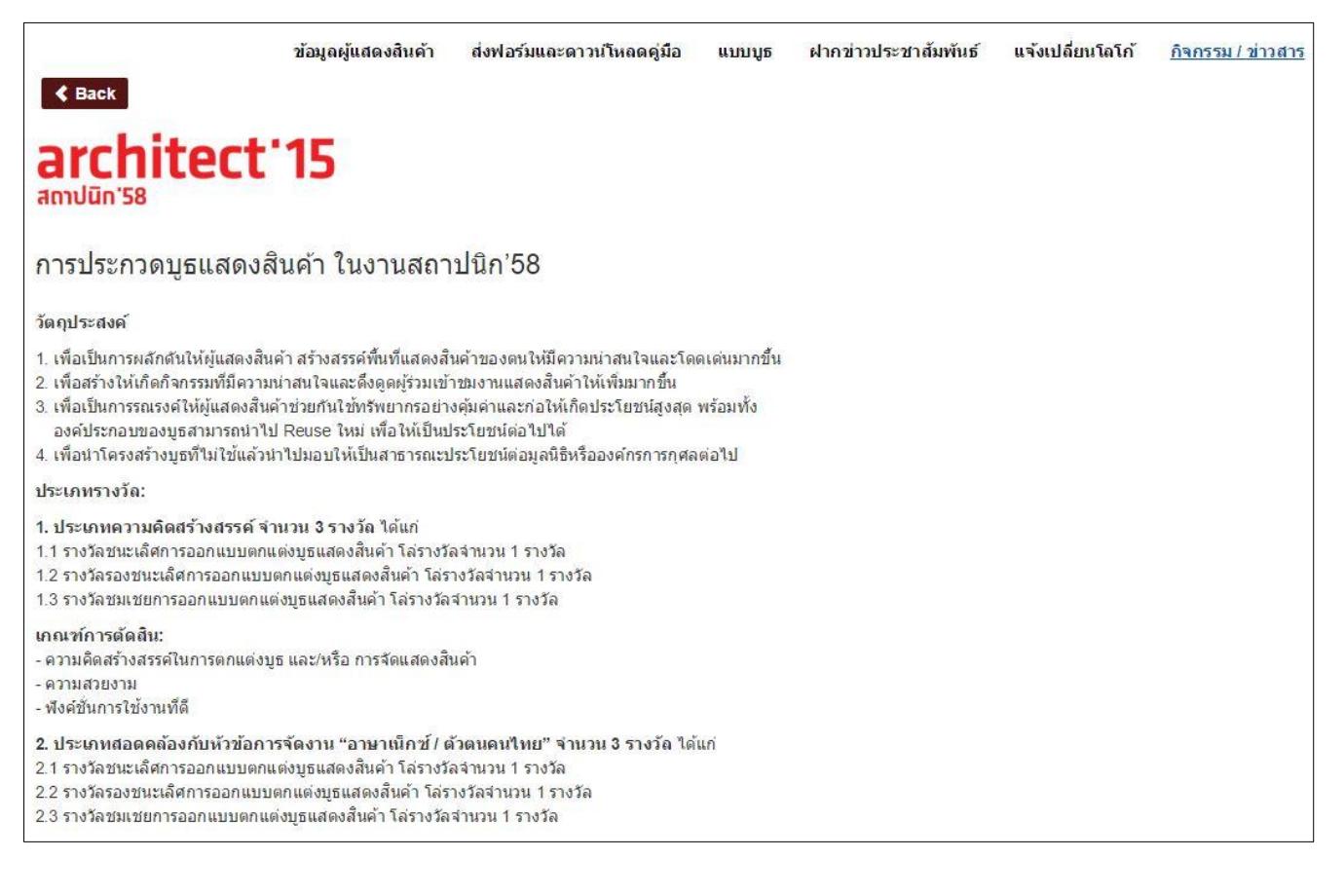

่ 3. กรณีที่เป็นข่าวสารเชิญเข้าร่วมประชุม ผู้แสดงสินค้าตอบรับการเข้าร่วมประชุมด้วยการกดที่ลิงก์ใน หน้ารายละเอียดกิจกรรม

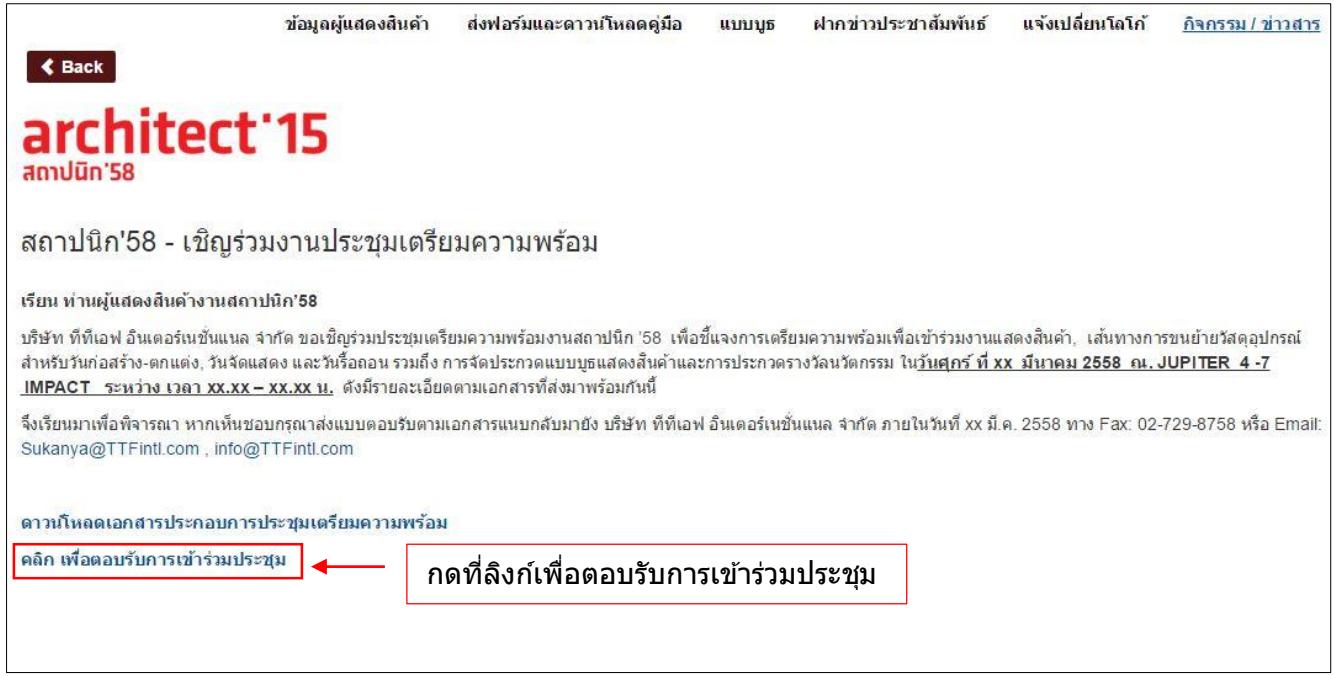

### 4. หน้าตอบรับการเข้าร่วมประชุม

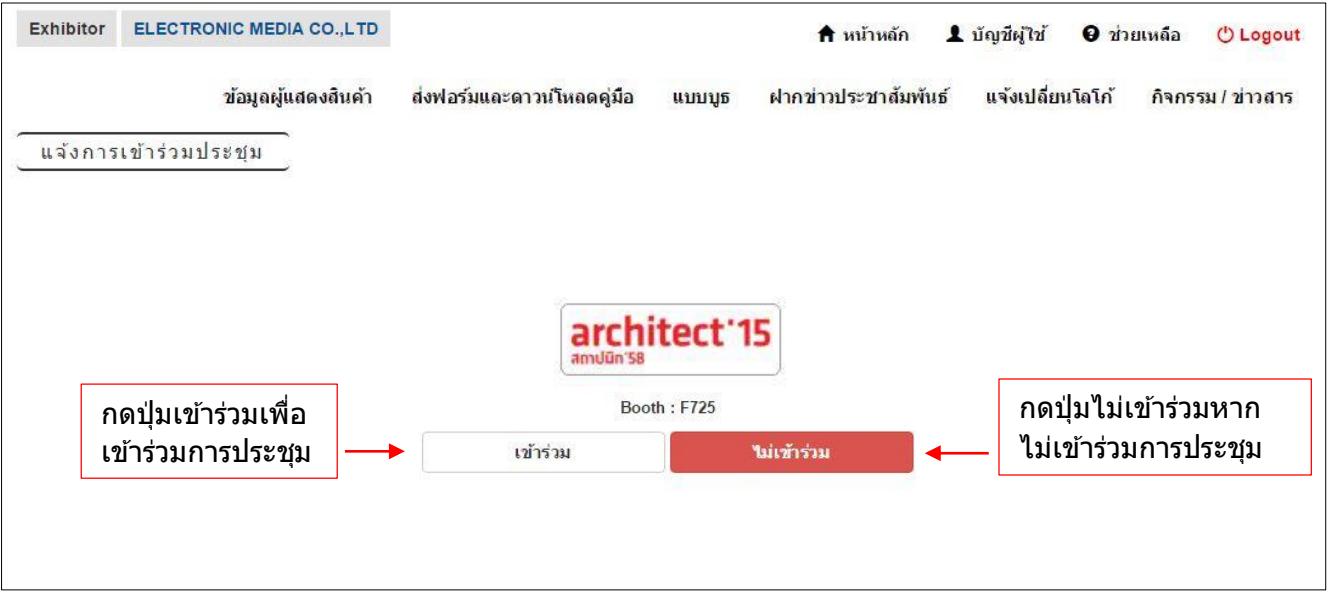

#### 5. กดปุ่ม เข้าร่วม เข้าสู่หน้าใส่ข้อมูลผู้เข้าร่วม

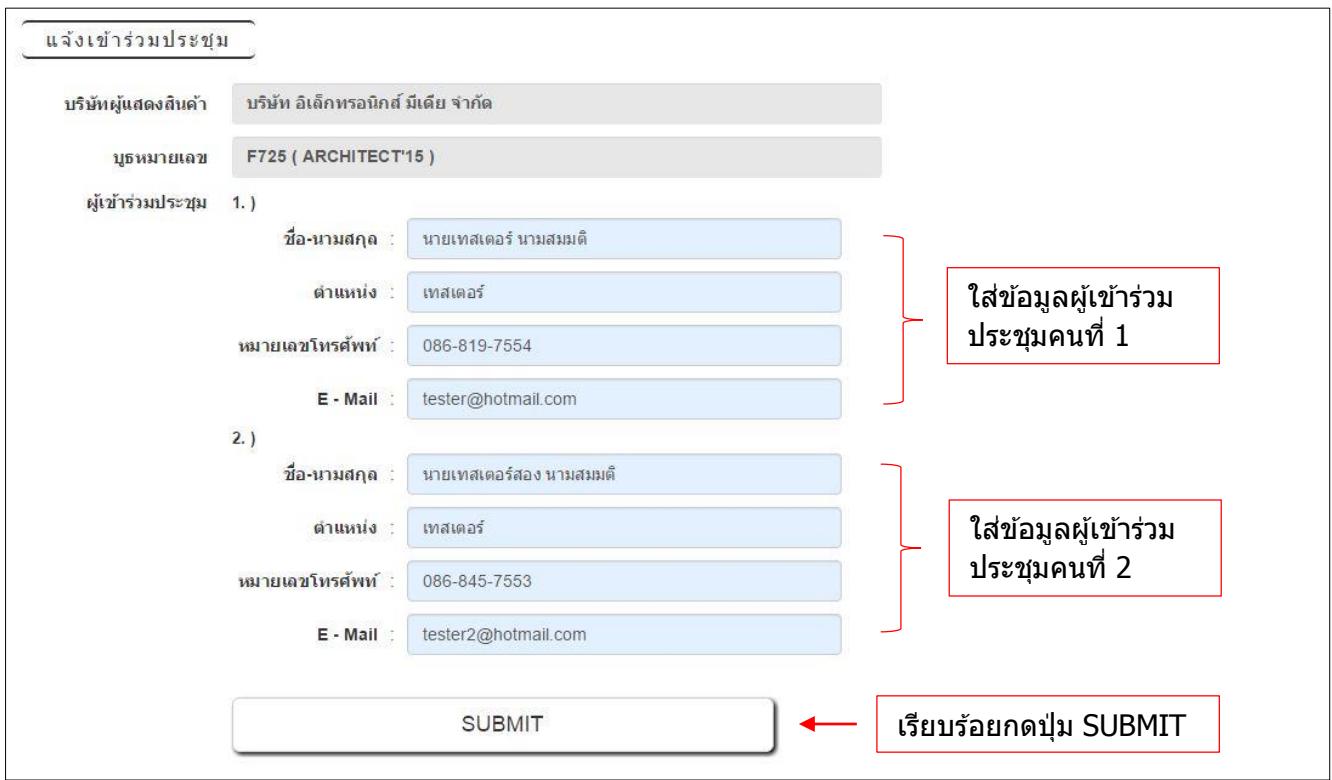

### 6. ตอบรับการเข้าร่วมประชุมเรียบร้อย

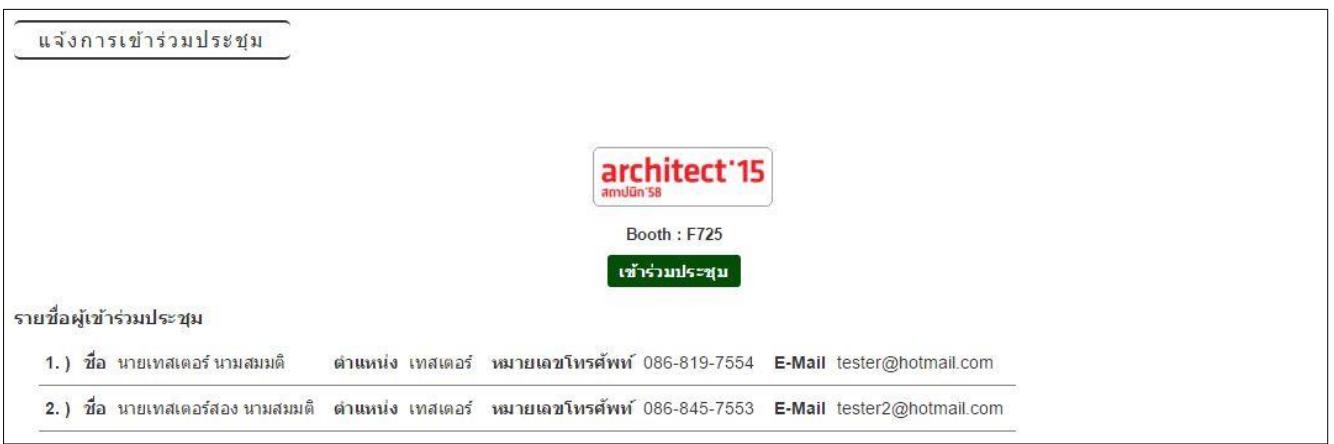

#### 7. กรณีไม่เข้าร่วมประชุม กดปุ่มไม่เข้าร่วม ระบบปรากฏหน้าไม่เข้าร่วมประชุม

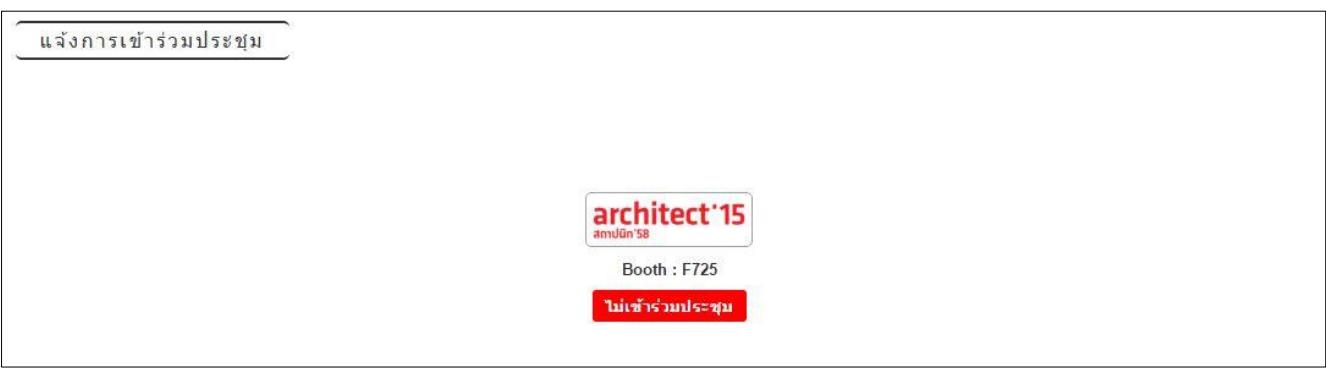

 $n$ ลับสารบัญ $>>$ 

# <span id="page-35-0"></span> $\blacklozenge$  <u>การตั้งค่าบัญชีผู้ใช้งาน</u>

**เมนู บญั ชผี ูใ้ช้**ส าหรับใหผ้ ูแ้ สดงสนิคา้ตัง้คา่ บัญชผีูใ้ชง้าน โดยสามารถเปลี่ยน Username กับ Password ด้วยตัวเองได้

1. ผู้แสดงสินค้าทำการเปลี่ยน Username หรือ Password

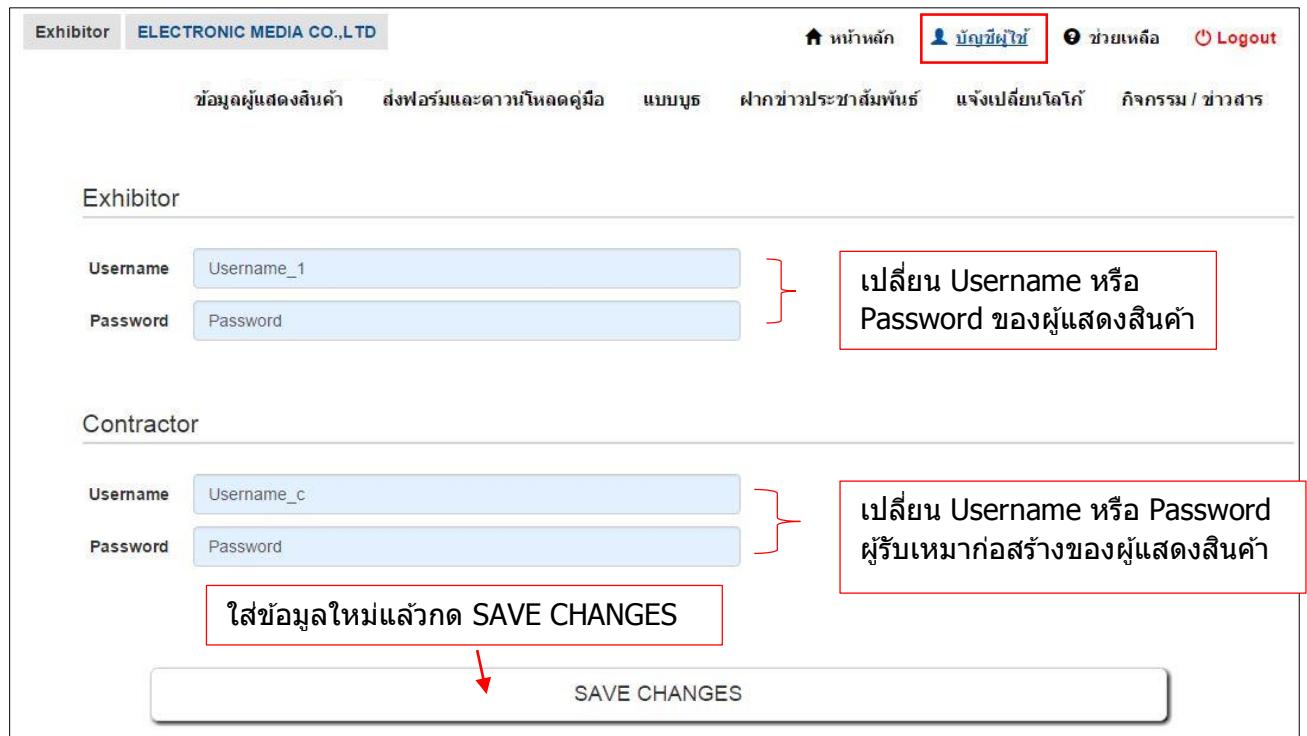

2. ระบบทำการเปลี่ยน Username หรือ Password แล้วแสดงข้อความตอบรับว่าแก้ไขข้อมูลสำเร็จ

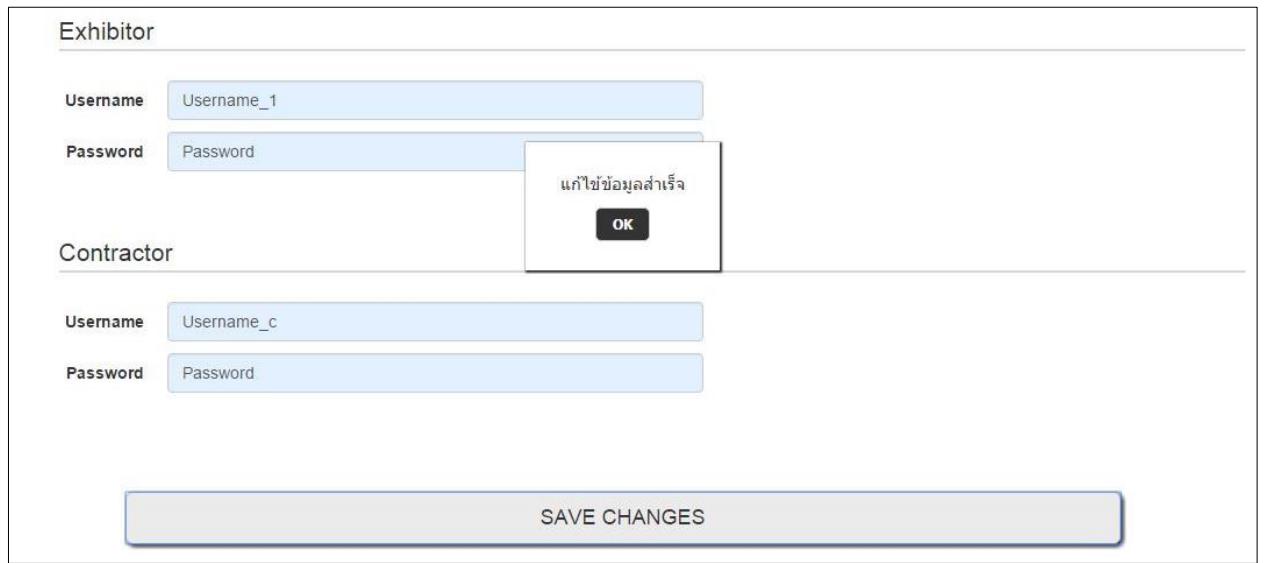